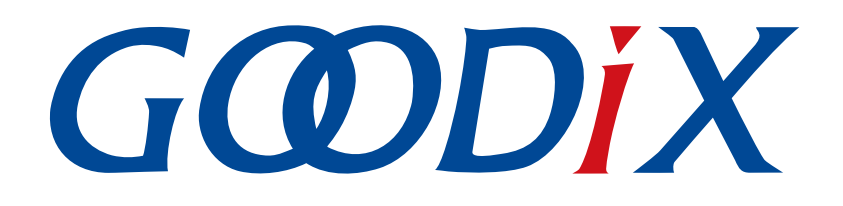

# **GR551x DTM Test Application Note**

**Version: 2.0**

**Release Date: 2022-02-20**

**Shenzhen Goodix Technology Co., Ltd.**

### **Copyright © 2022 Shenzhen Goodix Technology Co., Ltd. All rights reserved.**

Any excerption, backup, modification, translation, transmission or commercial use of this document or any portion of this document, in any form or by any means, without the prior written consent of Shenzhen Goodix Technology Co., Ltd. is prohibited.

### **Trademarks and Permissions**

 $G \Omega DIX$  and other Goodix trademarks are trademarks of Shenzhen Goodix Technology Co., Ltd. All other trademarks and trade names mentioned in this document are the property of their respective holders.

#### **Disclaimer**

Information contained in this document is intended for your convenience only and is subject to change without prior notice. It is your responsibility to ensure its application complies with technical specifications.

Shenzhen Goodix Technology Co., Ltd. (hereafter referred to as "Goodix") makes no representation or guarantee for this information, express or implied, oral or written, statutory or otherwise, including but not limited to representation or guarantee for its application, quality, performance, merchantability or fitness for a particular purpose. Goodix shall assume no responsibility for this information and relevant consequences arising out of the use of such information.

Without written consent of Goodix, it is prohibited to use Goodix products as critical components in any life support system. Under the protection of Goodix intellectual property rights, no license may be transferred implicitly or by any other means.

### **Shenzhen Goodix Technology Co., Ltd.**

Headquarters: 2F. & 13F., Tower B, Tengfei Industrial Building, Futian Free Trade Zone, Shenzhen, China

TEL: +86-755-33338828 FAX: +86-755-33338099

Website: [www.goodix.com](http://www.goodix.com)

# **Preface**

### <span id="page-2-0"></span>**Purpose**

This document introduces the test framework, test methods, and HCI control frame format of Direct Test Mode (DTM) in Bluetooth Low Energy (Bluetooth LE) applications. It describes how to use a Bluetooth tester to test the radio frequency (RF) performances of GR551x System-on-Chips (SoC)s and demonstrates a GR551x DTM example, helping users quickly get started with secondary development.

### **Audience**

This document is intended for:

- GR551x user
- GR551x developer
- GR551x tester
- Hobbyist developer
- Technical writer

#### **Release Notes**

This document is the seventh release of *GR551x DTM Test Application Note*, corresponding to GR551x SoC series.

#### **Revision History**

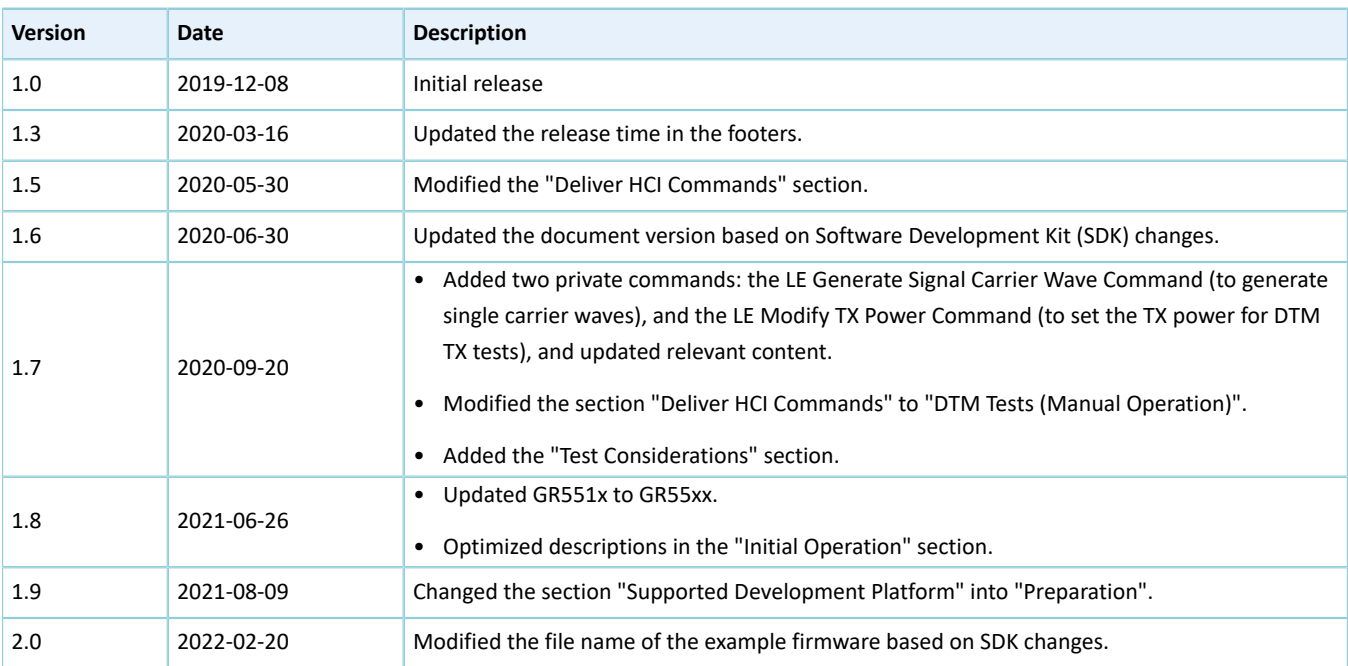

# **Contents**

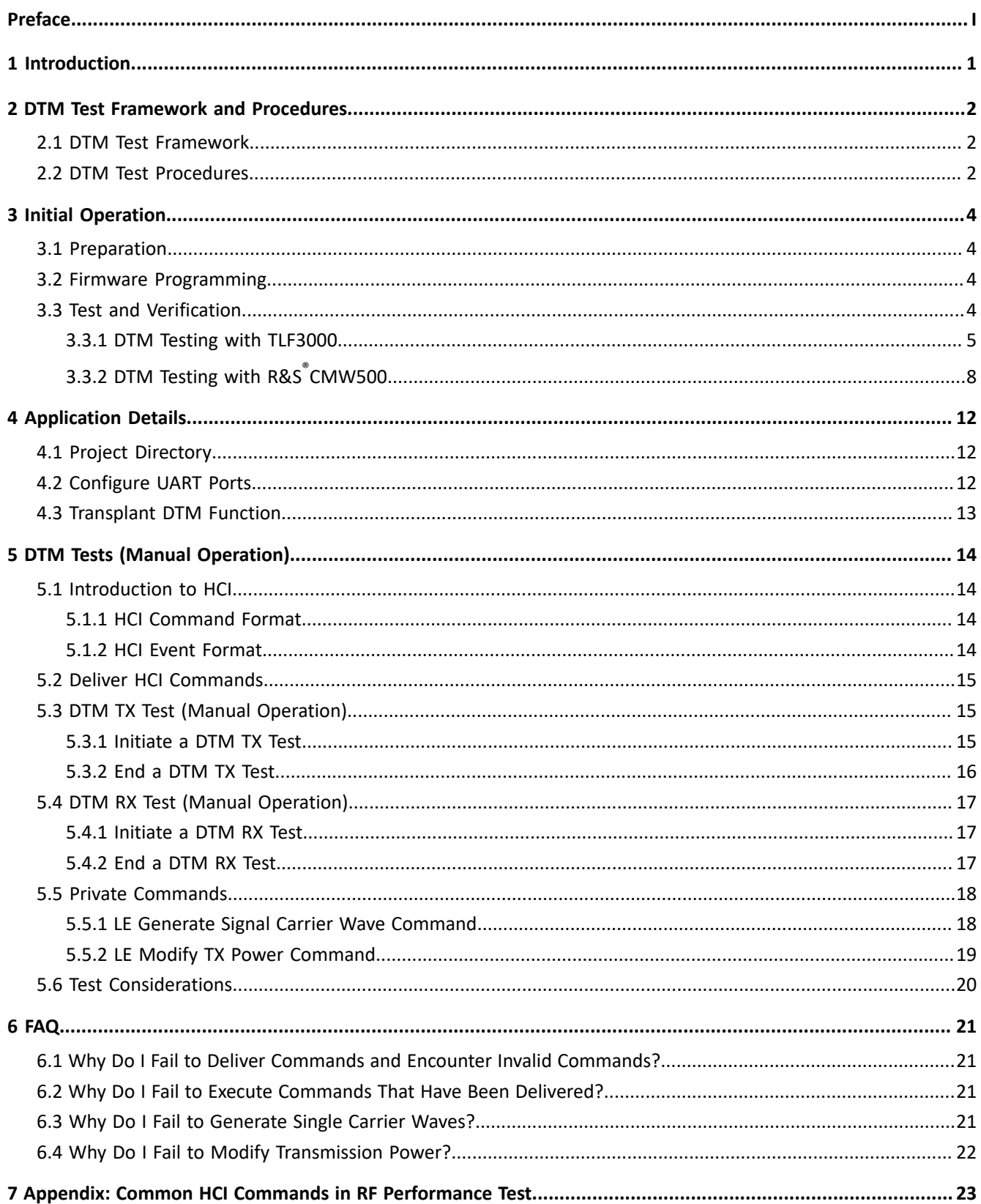

# **GODIX**

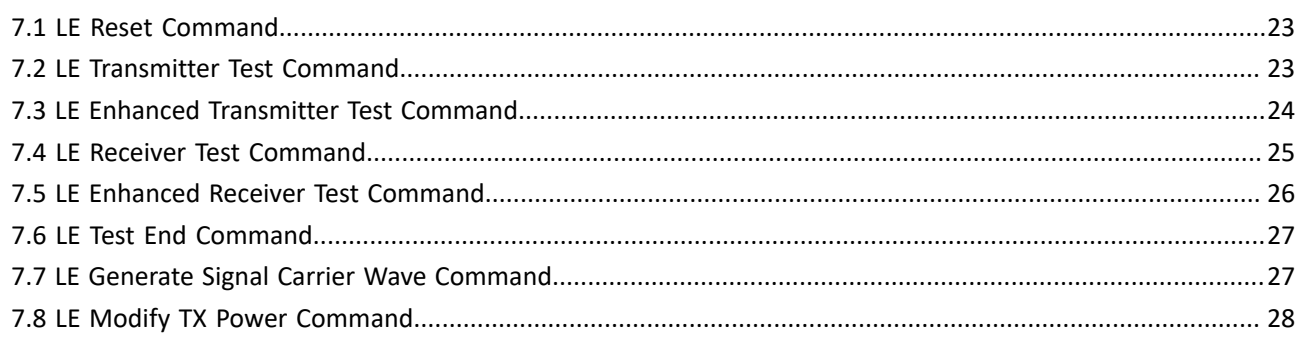

## <span id="page-5-0"></span>**1 Introduction**

The Direct Test Mode (DTM) is a standard mechanism defined by Bluetooth Special Interest Group (Bluetooth SIG) to test the radio frequency (RF) performance of Bluetooth devices for all Bluetooth channels. In general, DTM is used in application validation and product line tests, enabling RF engineers to effortlessly verify and optimize Bluetooth RF performances. Tested RF factors include:

- Transmission power and receiver sensitivity
- Frequency offset and drift
- Modulation characteristics
- Packet error rate

The DTM test on GR551x System-on-Chips (SoC)s is based on UART physical interfaces and a Bluetooth tester. The Bluetooth tester controls GR551x RF physical layer (PHY) by using Host Controller Interface commands (HCI CMD) to implement test procedures.

Before getting started, you can refer to the following documents.

#### Table 1-1 Reference documents

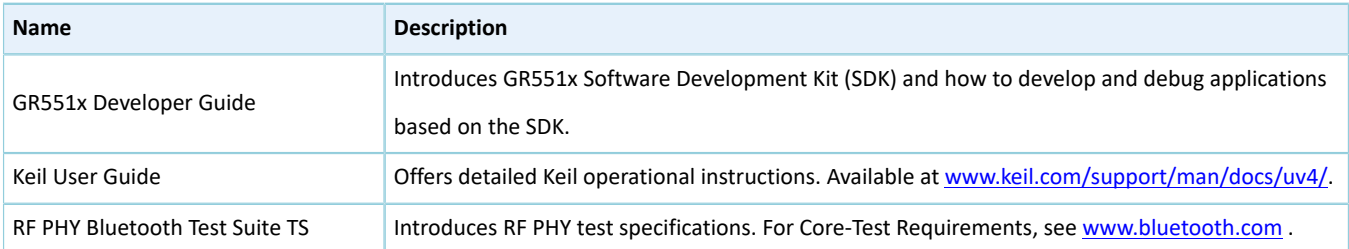

# <span id="page-6-0"></span>**2 DTM Test Framework and Procedures**

This chapter introduces the test framework and fundamental test procedures of DTM.

### <span id="page-6-1"></span>**2.1 DTM Test Framework**

A DTM test involves three types of test devices:

- Device Under Test (DUT)
- Upper Tester (UT)
- Lower Tester (LT)

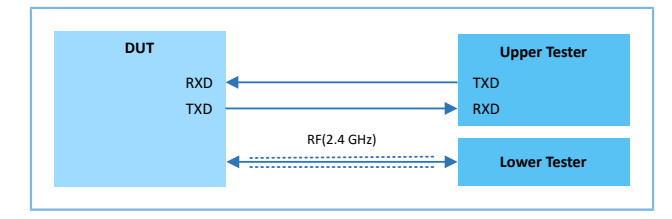

Figure 2-1 DTM test framework

DUT can work as a Transmitter Device (TXD) that transmits (TX) Bluetooth LE packets or a Receiver Device (RXD) that receives (RX) Bluetooth LE packets.

• TX test

As a TXD, the DUT transmits test group sequences at a specified frequency to the LT that analyzes the transmission power, frequency offset, and modulation characteristics based on the received signals.

• RX test

As an RXD, the DUT receives test group sequences transmitted by the LT at a specified frequency that is the same with that in LT transmission. After receiving, Bit Error Rate (BER) and other indicators received by the DUT are used to measure the RXD performance.

UT communicates with DUT through UART, and LT communicates with DUT through Bluetooth LE links. The UART parameters of DUT are as follows:

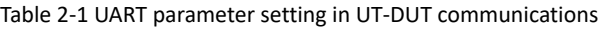

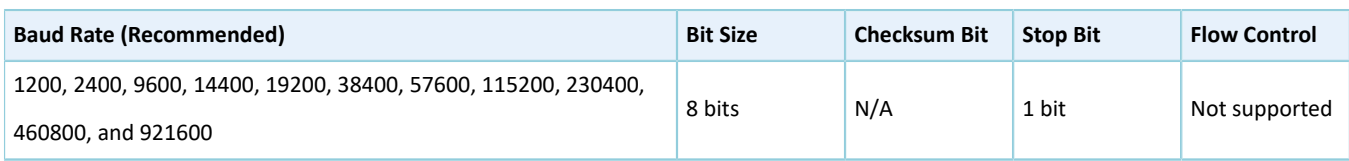

### <span id="page-6-2"></span>**2.2 DTM Test Procedures**

During DTM tests, the UT transmits an HCI test command through a UART interface to the DUT that returns the test Status Event or Packet Report Event to the UT. Before receiving a reply from the DUT, the UT does not deliver another test command. If the UT does not receive any reply from the DUT within a regulated time period, the UT delivers a reset command to the DUT.

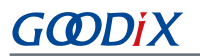

<span id="page-7-0"></span>The mapping between RF test commands/events and HCI commands/events is shown in [Table](#page-7-0) 2-2.

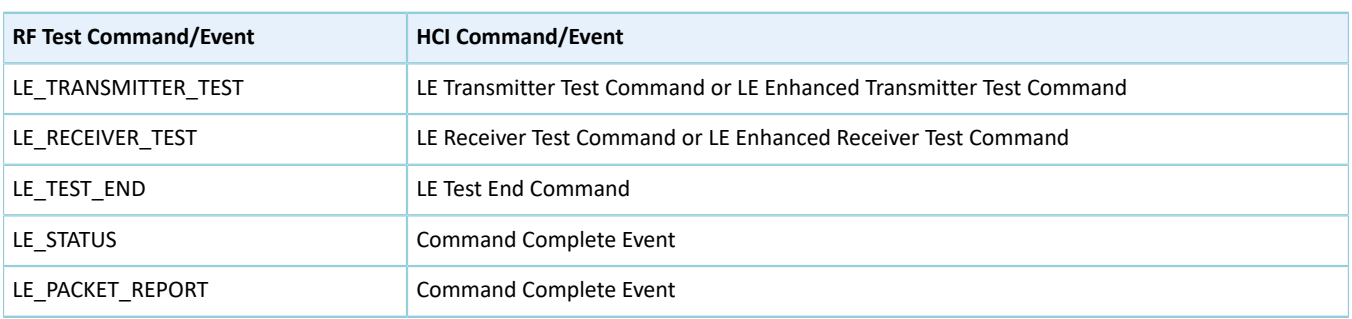

### Table 2-2 Mapping between RF test commands/events and HCI commands/events

<span id="page-7-1"></span>[Figure](#page-7-1) 2-2 illustrates the TX, RX, and End procedures of a DTM test using the LE Transmitter Test Command, LE Receiver Test Command, and LE Test End Command as examples.

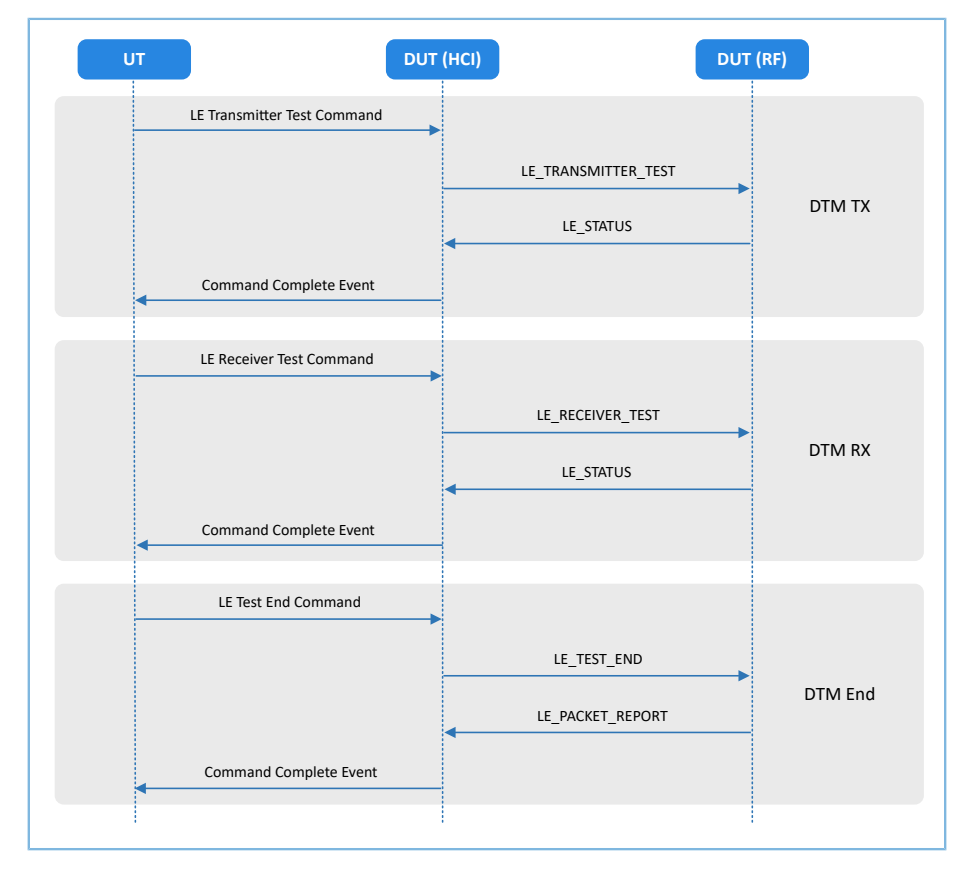

Figure 2-2 DTM test procedure example

# <span id="page-8-0"></span>**3 Initial Operation**

This chapter introduces how to quickly verify a DTM example in GR551x SDK.

### **Note**:

SDK\_Folder is the root directory of GR551x SDK.

### <span id="page-8-1"></span>**3.1 Preparation**

You need the following hardware and software to set up a DTM test environment.

#### • **Hardware preparation**

Table 3-1 Hardware preparation

| <b>Name</b>       | <b>Description</b>                            |
|-------------------|-----------------------------------------------|
| Development board | GR5515 Starter Kit Board (SK Board)           |
| Connection cable  | Micro USB 2.0 serial cable                    |
| Bluetooth tester  | R&S CBT, MT8852B, CMW500, TLF3000, or others. |

#### • **Software preparation**

Table 3-2 Software preparation

| <b>Name</b>                      | <b>Description</b>                                                  |
|----------------------------------|---------------------------------------------------------------------|
| <b>Windows</b>                   | Windows 7/Windows 10                                                |
| J-Link driver                    | A J-Link driver. Available at www.segger.com/downloads/jlink/.      |
| <b>GRUart (Windows)</b>          | A serial port debugging tool. Available in SDK_Folder\tools\GRUart. |
| GProgrammer (Windows)            | A programming tool. Available in SDK_Folder\tools\GProgrammer.      |
| TLF3000 RF-PHY Tester and driver | Downloaded at: http://www.fte.com/products/tlf3000.aspx.            |
| R&S®CMW500 tester and driver     | Downloaded at: https://www.rohde-schwarz.com.                       |

### <span id="page-8-2"></span>**3.2 Firmware Programming**

The source code of the DTM example is in SDK\_Folder\projects\ble\dtm\direct\_test\_mode.

You can programme *direct\_test\_mode.bin* to the SK Board through GProgrammer. For details, see *GProgrammer User Manual*.

### **Note**:

• The *direct\_test\_mode.bin* is in SDK\_Folder\projects\ble\dtm\direct\_test\_mode\build\.

### <span id="page-8-3"></span>**3.3 Test and Verification**

The DTM test on GR551x SoCs adopts a two-wire UART to transmit HCI frame formats to control the RF PHY. Therefore, any testers supporting HCI format can be used in DTM tests and verification on GR551x SoCs. This section introduces the DTM test and verification procedures by using TLF3000 and R&S CMW500.

### <span id="page-9-0"></span>**3.3.1 DTM Testing with TLF3000**

Set up a DTM test environment with TLF3000.

- 1. Install TLF3000 RF-PHY Tester software and drivers on a PC.
- 2. Connect the TLF3000 hardware to the PC and the SK Board to the PC with Micro USB cables respectively. Connect the RF pin on the DUT to the TX/RX port on the TLF3000 hardware through a cable. The details are shown in the figure below.

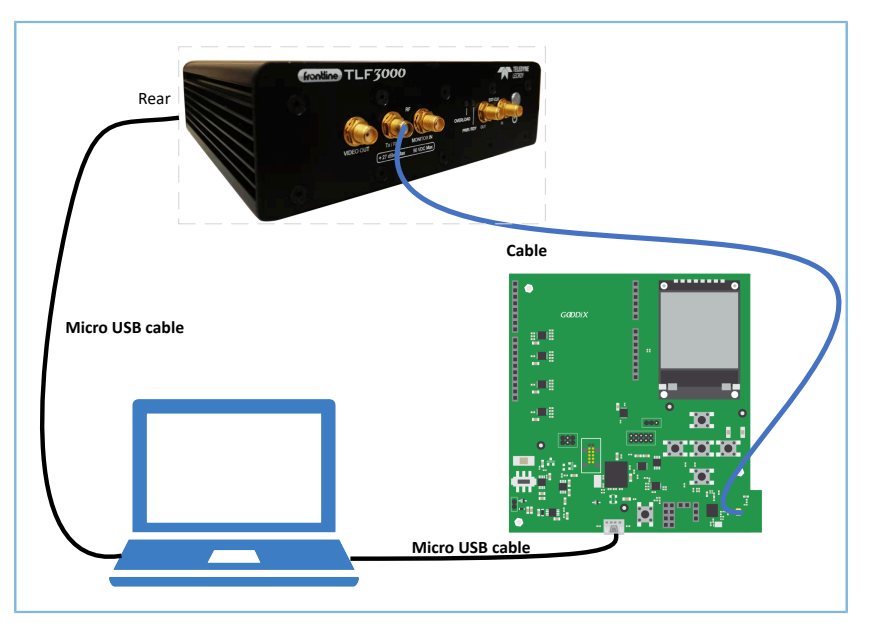

Figure 3-1 Hardware connection in a TLF3000 test environment

DTM test procedures with TLF3000:

1. Power the TLF3000 hardware on, start the TLF3000 software, and select the TLF3000 model used in the DTM test. Click **RUN APP** to enter the TLF3000 software GUI.

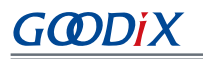

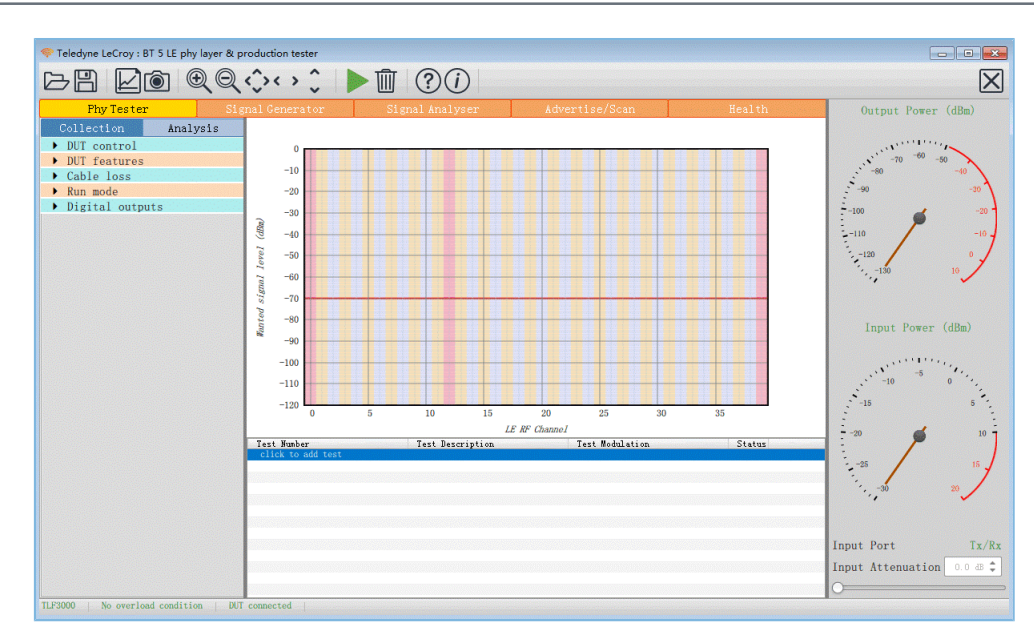

Figure 3-2 Hardware connection in a TLF3000 test environment

2. Configure **DUT control** parameters. Select a serial port from the **Comport** list. Select **H4** from **Interface** and **115200** from **Baud rate**. Select **None** from the **HW flow**, **SW flow**, and **Parity bits** lists. Select **One** from the **Stop bits** list.

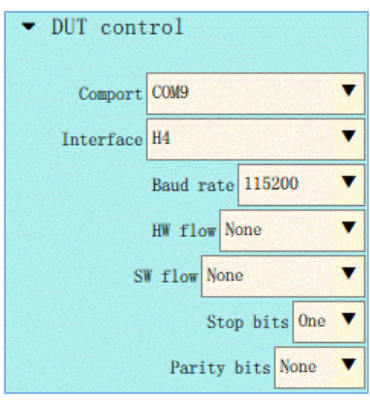

Figure 3-3 DUT control configuration

3. Open the **DUT features** pane, and click **Query DUT** to obtain the DUT-related features.

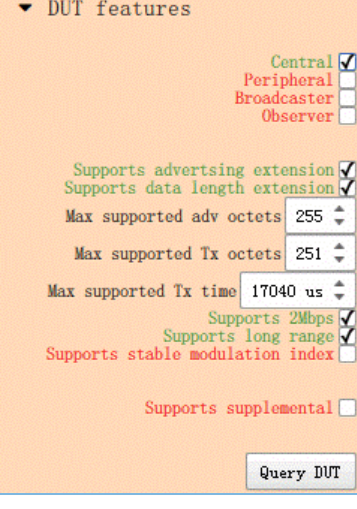

Figure 3-4 Obtaining DUT features

4. Select a running mode in the **Run mode** pane.

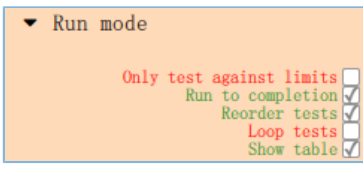

Figure 3-5 Configuring Run mode

5. Click **click to add test**, and the **Phy Level Test** window opens. Select test cases in the **TP/TRM-LE/CA/BV-12** tab. Configure the **Channels**, **Packet Lengths**, and **Number of packets** for the selected test cases. After configuration, click **Apply** to complete test adding.

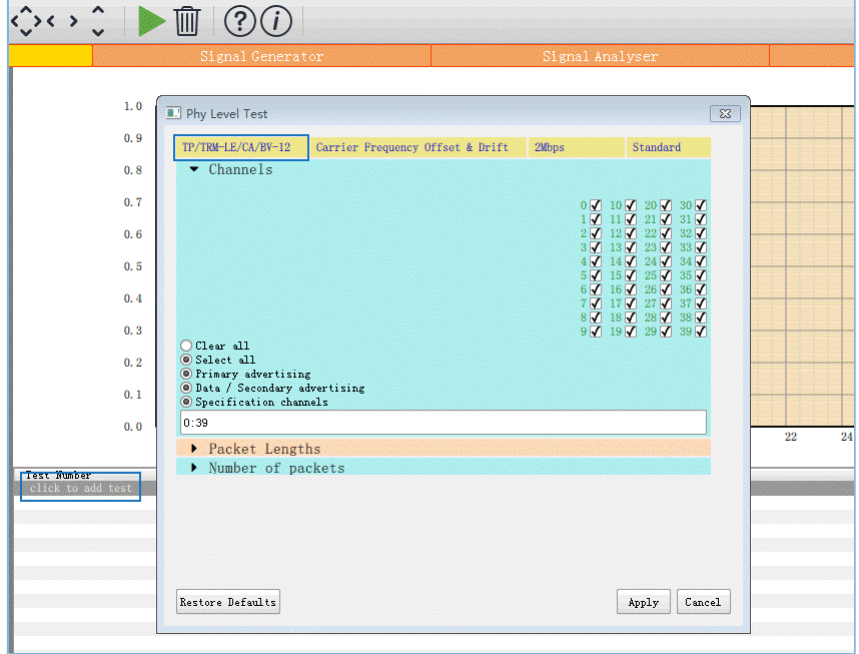

Figure 3-6 Selecting test cases

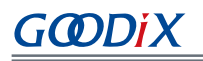

6. Click  $\blacktriangleright$  to start the DTM test. When the test completes, a window containing logs in HTML format automatically opens. Click a to store the logs in a HTML file, or click a to save the log screenshot.

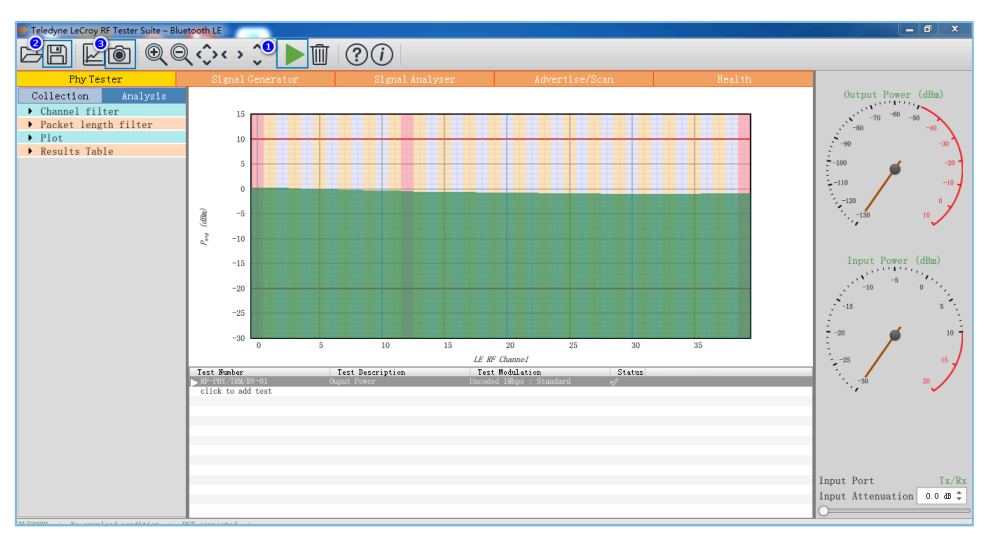

Figure 3-7 Running test cases

# <span id="page-12-0"></span>**3.3.2 DTM Testing with R&S ® CMW500**

Set up a DTM test environment with R&S ® CMW500.

- 1. Install R&S CMW500 automation software tool (R&S CMWrun Sequencer Software Tool) and drivers on a PC.
- 2. Connect the R&S CMW500 USB port to the UART port on the SK Board with a Micro USB cable. Connect the RF COM port on the R&S CMW500 to the RF port on the SK Board with a cable. The connection diagram is displayed in the the figure below.

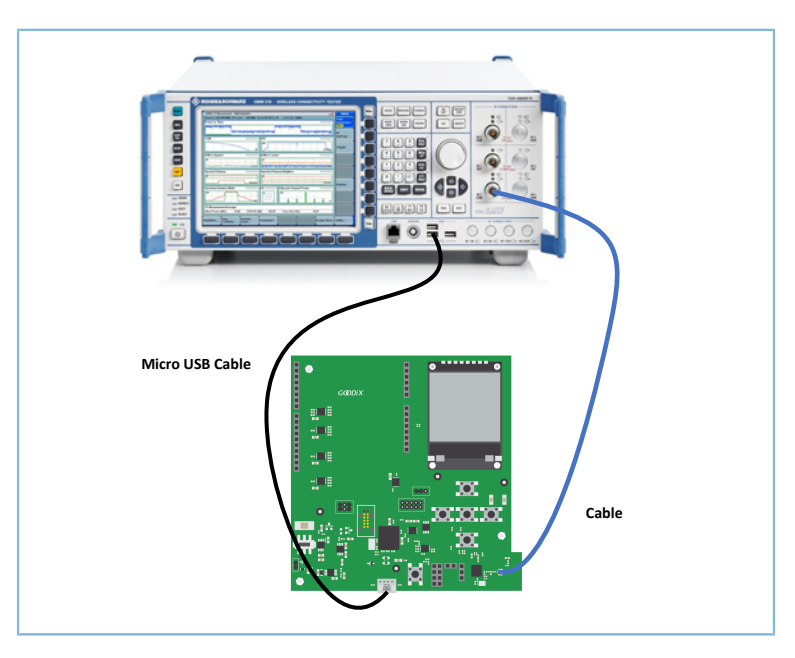

Figure 3-8 Hardware connection in an R&S CMW500 test environment

# **G**ODIX

DTM test procedures with R&S ® CMW500:

- 1. Configuring the Bluetooth signaling test mode on the R&S  $\degree$ CMW500. In this mode, the R&S  $\degree$ CMW500 automatically delivers HCI commands to interact with the SK Board, enabling automated DTM tests.
	- (1). On the R&S® CMW500, press **MEASURE** to open the **Measurement Controller** window, and select **Measurements** in **Bluetooth**.

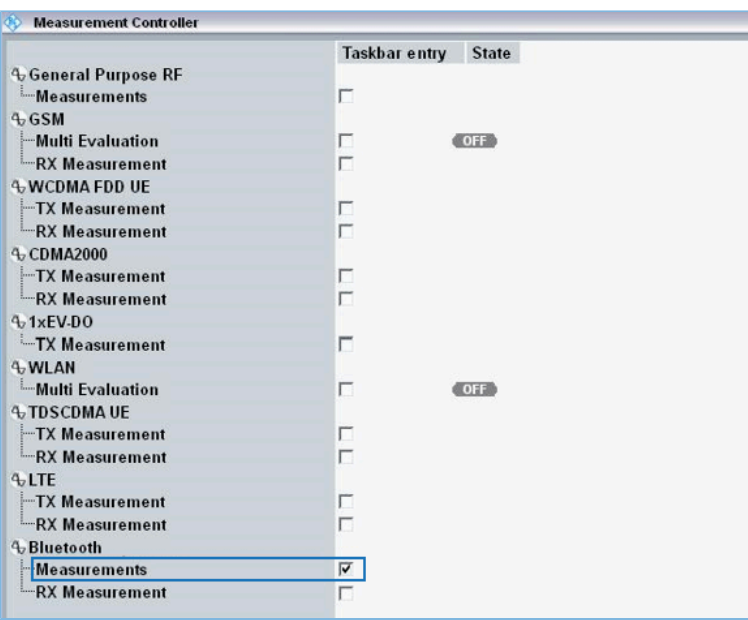

Figure 3-9 Configuring Bluetooth measurements for R&S CMW500

(2). On the R&S® CMW500, press **SIGNALGEN** to open the **Generator/Signaling Controller** window, and select **Signaling** in **Bluetooth**.

|                           | <b>Taskbar entry</b> | <b>State</b> |
|---------------------------|----------------------|--------------|
| <b>Neneral Purpose RF</b> |                      |              |
| - Generator               | г                    | OFF          |
| $\sim$ GSM                |                      |              |
| <i>i</i> -Signaling       | г                    | Off          |
| $\sim$ WCDMA FDD UE       |                      |              |
| <b>Signaling</b>          | г                    | Off          |
| $\sim$ CDMA2000           |                      |              |
| <i>i</i> -Signaling       | г                    | Off          |
| <b>NOSCOMA UE</b>         |                      |              |
| <i>i</i> signaling        | г                    | Off          |
| $\sim$ LTE                |                      |              |
| ignaling                  | г                    | <b>Off</b>   |
| <b>★Bluetooth</b>         |                      |              |
| Signaling                 | ⊽                    | om           |

Figure 3-10 Configuring Bluetooth signaling mode for R&S CMW500

2. Connecting to UART

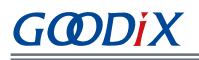

- $(1)$ . Confirm that the R&S CMW500 serial drivers have been properly installed on the PC. Make sure that the R&S<sup>®</sup>CMW500 tester has been correctly connected to the UART port of the SK Board.
- (2). The R&S CMW500 tester automatically identifies the COM port used by the UART, and developers only need to configure the baud rate, odd-even parity, and other parameters related to the DTM test firmware. After setting these parameters, click **Connection Check** to connect the R&S ® CMW500 tester to the UART. You can implement the DTM test after successful connection to UART.

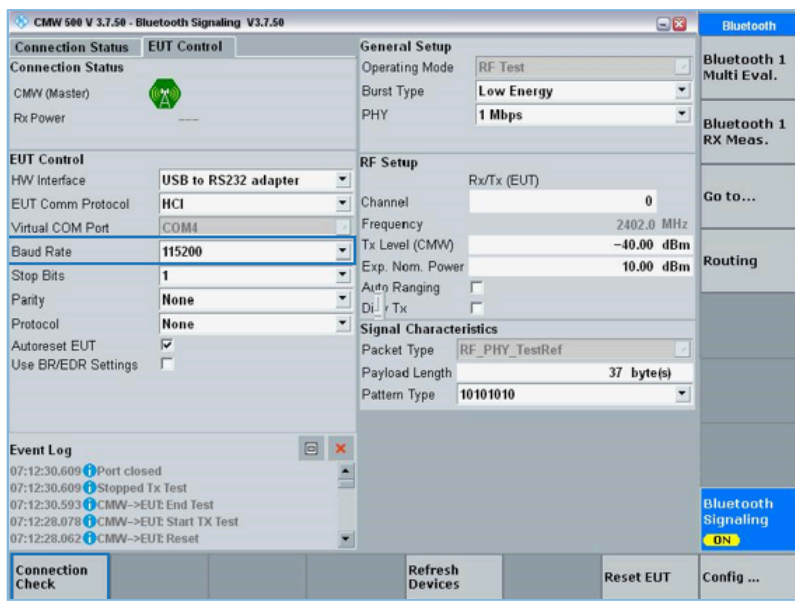

Figure 3-11 Connecting to UART

3. Running DTM automation test

Start R&S<sup>®</sup>CMWrun, and select **CMW RUN**. Load the Bluetooth LE test program, BLE\_PHY\_5\_0\_0, and click **RME** to run the DTM test.

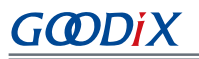

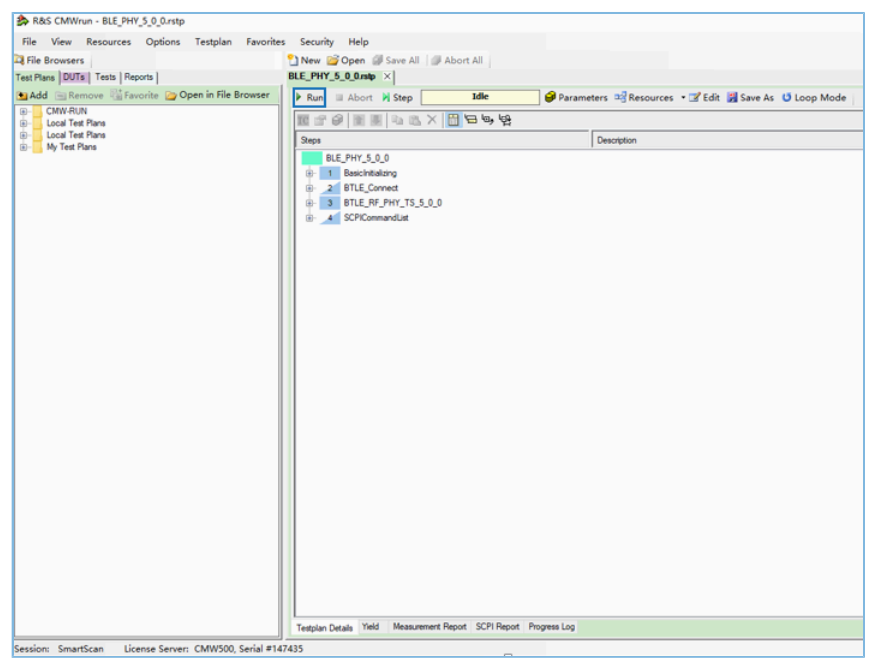

Figure 3-12 R&S®CMW500 DTM test interface

4. Generating a test report.

<span id="page-15-0"></span>After the test completes, the R&S $\degree$ CMW500 software tool automatically generates a test report, as shown in [Figure](#page-15-0) 3-13.

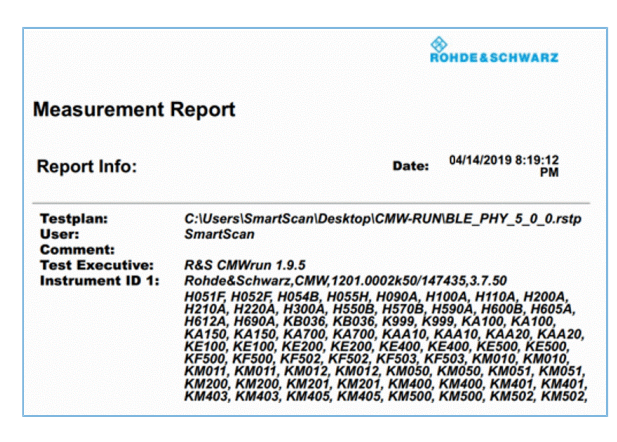

Figure 3-13 CMW500 DTM test report

### **Note**:

The R&S ဳCMW500 automation software tool (R&S ဳCMWrun) should be purchased by users.

# <span id="page-16-0"></span>**4 Application Details**

Settings for serial ports vary, depending on the DUT. Users can modify the configurations on the serial ports of the direct test mode project to meet the DTM test requirements from the DUT. By default, an SK Board is used as the DUT for direct\_test\_mode.

## <span id="page-16-1"></span>**4.1 Project Directory**

The direct\_test\_mode project is in SDK\_Folder\projects\ble\dtm\direct\_test\_mode, and the project file is located in the Keil\_5 folder.

Double-click the project file, *direct\_test\_mode.uvprojx*, to view the direct\_test\_mode project directory structure of the DTM application in Keil. For related files, see [Table](#page-16-3) 4-1.

<span id="page-16-3"></span>

| Group        | File       | <b>Description</b>                                                                    |
|--------------|------------|---------------------------------------------------------------------------------------|
| gr libraries | hci uart.c | This file adapts to the UART drivers of Bluetooth LE Stack DTM test.                  |
| user app     | main.c     | This file contains the main() function, enabling registration of HCI UART interfaces. |

Table 4-1 Description of direct\_test\_mode files

### <span id="page-16-2"></span>**4.2 Configure UART Ports**

GR551x provides two UART ports: UART0 and UART1. UART0 is used by the SK Board, and GPIO10/GPIO11 are used for TX/RX of UART. GPIO2/GPIO5 are used for signal flow control, with baud rate at 115200. Configurations shall be made based on I/O mapping of the SK Board, which are described below:

Path: user\_app\GR5515\_SK.h under direct\_test\_mode project directory

**Name:** HCI UART IO CONFIG

```
/*******HCI UART IO CONFIG***********************/
#define HCI UART ID
#define HCI_UART_FLOW_ON 0
#define HCI_UART_BAUDRATE 115200
#define HCI_UART_TRN_PORT APP_IO_TYPE_NORMAL
#define HCI UART FLOW PORT
#define HCI UART TX PIN APP IO PIN 10
#define HCI_UART_RX_PIN APP_IO_PIN_11
#define HCI_UART_CTS_PIN APP_IO_PIN_2
#define HCI_UART_RTS_PIN APP_IO_PIN_5
#define HCI_UART_TX_PINMUX APP_IO_MUX_2
#define HCI_UART_RX_PINMUX APP_IO_MUX_2
#define HCI_UART_CTS_PINMUX APP_IO_MUX_0
#define HCI_UART_RTS_PINMUX APP_IO_MUX_0
#define HCI_UART_TRIGGER PIN
```
# GODIX

### **Note**:

- Configurations listed above are used when an SK Board serves as a DUT. You need to modify the settings of the serial ports according to the hardware layout of the DUT in use.
- If you want to use UART1 as the HCI communications interface, define the HCI\_UART\_ID macro as APP\_UART\_ID\_1 in *GR5515\_SK.h*. Modify the UART pin macro in *GR5515\_SK.h* based on the UART I/O mapping on the DUT. For more information about I/O multiplexing on GR551x SoCs, refer to *GR551x Datasheet*.

## <span id="page-17-0"></span>**4.3 Transplant DTM Function**

This section elaborates on how to transplant the DTM function to a Bluetooth LE application project.

To do that, follow the steps below:

- 1. Add the *hci\_uart.c* file to the application project, and refer to *hci\_uart.c* in the *main.c* file.
- 2. Call the ble\_stack\_init() function to initialize the Bluetooth Protocol Stack.
- 3. During initialization, call the ble\_hci\_uart\_init() function to initialize the UART port and communications protocol stack required in a DTM test.

**Path:** user\_app\main.c under *direct\_test\_mode.uvprojx*

### **Name:** main();

```
#include "hci uart.h"
static uint8 t s hci buffer[256] = {0};
int main (void)
{ 
   ble stack init(&app_ble_callback, &heaps_table);/*< init ble stack*/
   ble hci uart init(s hci buffer, sizeof(s hci buffer));
     //loop
     while(1)
     {
 }
}
```
# <span id="page-18-0"></span>**5 DTM Tests (Manual Operation)**

In general, DTM tests are performed by dedicated instruments automatically. The DUT communicates with instrument(s) through HCI commands. Alternatively, users can also simulate a DTM test instrument to perform tests by sending HCI commands manually.

This section introduces how to use GRUart, a serial port debugging tool, to deliver HCI commands and to control the DUT to enter the TX or RX mode, as well as some more functions. Operations of UT are customized according to the Core-Test Requirements, and are not described in this document.

### **Note**:

DTM tests shall be performed in shielding boxes.

### <span id="page-18-1"></span>**5.1 Introduction to HCI**

The UT controls the DUT to perform DTM tests by delivering HCI commands. The HCI commands are used to configure the DUT status or send requests to the DUT to complete related operations. The HCI Event Packets returned to the UT from the DUT are used to respond to relevant information. Each HCI command corresponds to an HCI event.

### <span id="page-18-2"></span>**5.1.1 HCI Command Format**

The data structure of an HCI command is shown in [Figure](#page-18-4) 5-1.

<span id="page-18-4"></span>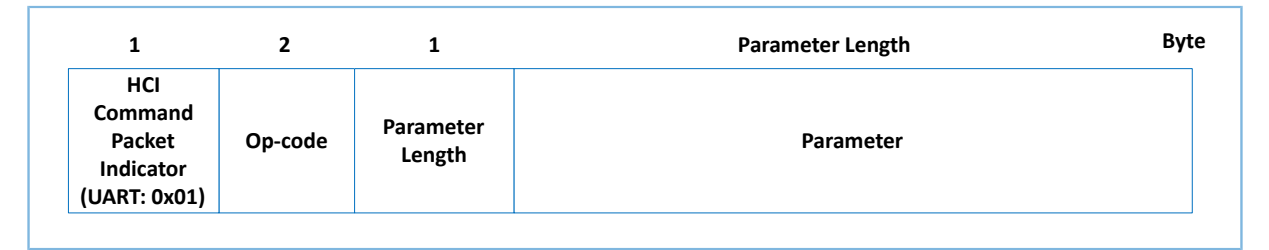

Figure 5-1 Format of an HCI Command Packet

- HCI Command Packet indicator: Indicates the HCI type. The indicator byte for the UART interface is 0x01 .
- Op-code: a 2-byte code that identifies the command type.
- Parameter Length: the total length of all parameters. Length: 1 byte.
- Parameter: parameter description. The parameter quantity and length vary depending on the command.

### <span id="page-18-3"></span>**5.1.2 HCI Event Format**

The data structure of an HCI event is shown in [Figure](#page-19-3) 5-2.

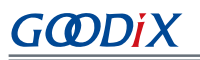

<span id="page-19-3"></span>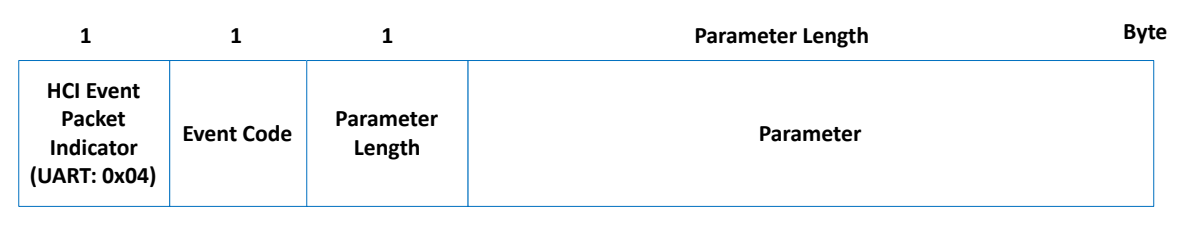

Figure 5-2 Format of an HCI Event Packet

- HCI Event Packet indicator: Indicates the HCI type. The indicator byte for the UART interface is 0x04.
- Event Code: a 1-byte code that identifies the command type.
- Parameter Length: the total length of all parameters. Length: 1 byte.
- Parameter: event parameter. The parameter quantity and length vary depending on the command.

### <span id="page-19-0"></span>**5.2 Deliver HCI Commands**

Before delivering an HCI test command, complete the following steps:

- Power the GR551x SoC on (with DTM test firmware installed) to wait for HCI commands.
- Start GRUart, and select baud rate, data bit, stop bit, and parity parameters based on the UART configurations in the DTM test firmware. Enable the UART.

Use GRUart to deliver an HCI command. DTM-test-related HCI commands include:

- LE Reset Command
- LE Transmitter Test Command
- LL Enhanced Transmitter Test Command
- LE Receiver Test Command
- LE Enhanced Receiver Test Command
- LE Test End Command

The sections below introduce three common HCI commands related to DTM tests: LE Transmitter Test Command, LE Receiver Test Command, and LE Test End Command.

### <span id="page-19-1"></span>**5.3 DTM TX Test (Manual Operation)**

### <span id="page-19-2"></span>**5.3.1 Initiate a DTM TX Test**

The LE Transmitter Test Command is used to enable the DTM TX test. The GR551x SoC generates a specific type of test packets on a specified channel at a fixed interval.

<span id="page-20-1"></span>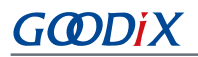

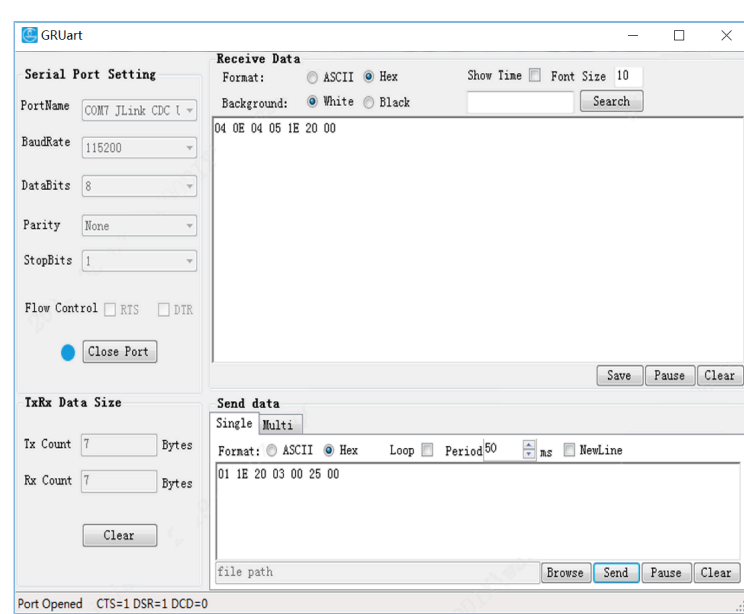

Figure 5-3 Transmitting command and response

As shown in [Figure](#page-20-1) 5-3, the GRUart sends an HCI command in hexadecimal format, 01 1E 20 03 00 25 00, to the tested GR551x SoC. The command indicates that the RF physical layer (PHY) sends a 37-byte pseudorandom binary sequence 9 (PRBS9) test sequence packet on a channel at a frequency of 2402 kHz. After the GR551x SoC executes the command, the GRUart receives an HCI event in hexadecimal format, 04 0E 04 05 1E 20 00.

For command details, see "Section 7.2 LE [Transmitter](#page-27-2) Test Command".

### <span id="page-20-0"></span>**5.3.2 End a DTM TX Test**

<span id="page-20-2"></span>The LE Test End Command is used to end an ongoing DTM test. To start a new DTM test, the ongoing DTM test shall be terminated.

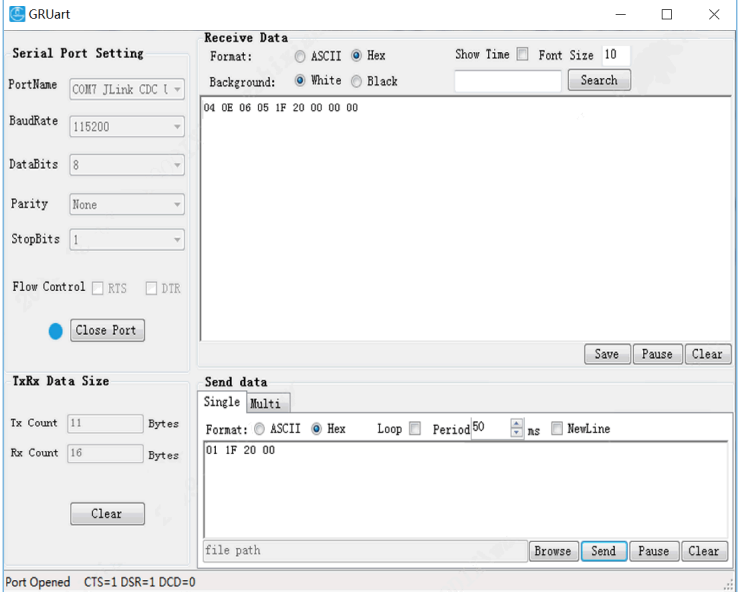

Figure 5-4 To end an ongoing test

As shown in [Figure](#page-20-2) 5-4, GRUart sends the hexadecimal HCI command 01 1F 20 00 to the GR551xx SoC to terminate the ongoing DTM test. When the GR551x SoC starts to act accordingly, GRUart will receive the reply, which is a hexadecimal HCI event 04 0E 06 05 1F 20 00 00 00.

For command details, see "Section 7.6 LE Test End [Command"](#page-31-0).

## <span id="page-21-0"></span>**5.4 DTM RX Test (Manual Operation)**

### <span id="page-21-1"></span>**5.4.1 Initiate a DTM RX Test**

<span id="page-21-3"></span>The LE Receiver Test Command is used to enable the DTM RX test. The GR551x SoC sniffs data packets at a fixed frequency and records the number of received data packets.

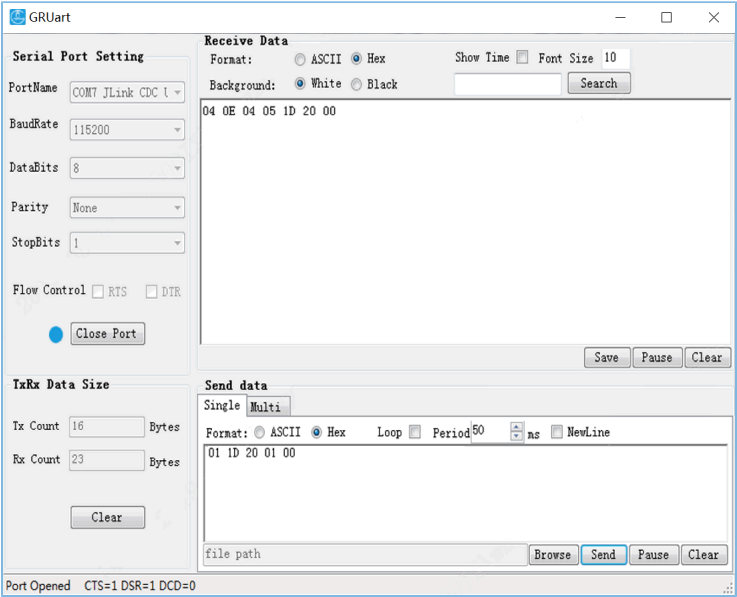

Figure 5-5 Receiving command and response

As shown in [Figure](#page-21-3) 5-5, the GRUart sends an HCI command in hexadecimal format, 01 1D 20 01 00, to the tested GR551x SoC. The command indicates that the RF PHY sniffs data packets on a channel at a frequency of 2402 kHz. After the GR551x SoC executes the command, the GRUart receives an HCI event in hexadecimal format, 04 0E 04 05 1D 20 00.

For command details, see "Section 7.4 LE Receiver Test [Command"](#page-29-0).

### <span id="page-21-2"></span>**5.4.2 End a DTM RX Test**

The LE Test End Command stops all ongoing tests. In RX test mode, the number of the received packets is the number of packets that have been actually received.

<span id="page-22-2"></span>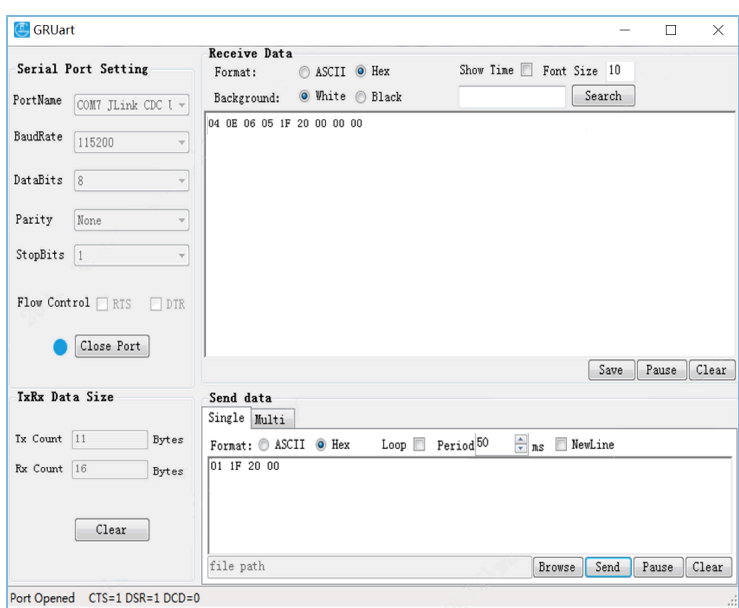

Figure 5-6 End command

As shown in [Figure](#page-22-2) 5-6, the GRUart sends an HCI command in hexadecimal format, 01 1F 20 00, to the tested GR551x SoC. The command indicates that the DTM test ends. After the GR551x SoC executes the command, the GRUart receives an HCI event in hexadecimal format, 04 0E 06 05 1F 20 00 00 00.

For command details, see "Section 7.6 LE Test End [Command"](#page-31-0).

### <span id="page-22-0"></span>**5.5 Private Commands**

To simplify DTM test for users, Goodix provides customized private HCI commands in the GR551x DMT project. These customized commands are not standard HCI commands defined in *Bluetooth Core Spec*. This section introduces two private HCI commands: LE Generate Signal Carrier Wave Command and LE Modify TX Power Command.

### <span id="page-22-1"></span>**5.5.1 LE Generate Signal Carrier Wave Command**

Use the LE Generate Signal Carrier Wave Command to generate single carrier waves, to start a single-carrier test. The GR551x SoC can generate single-carrier packets on the designated channel.

<span id="page-23-1"></span>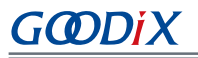

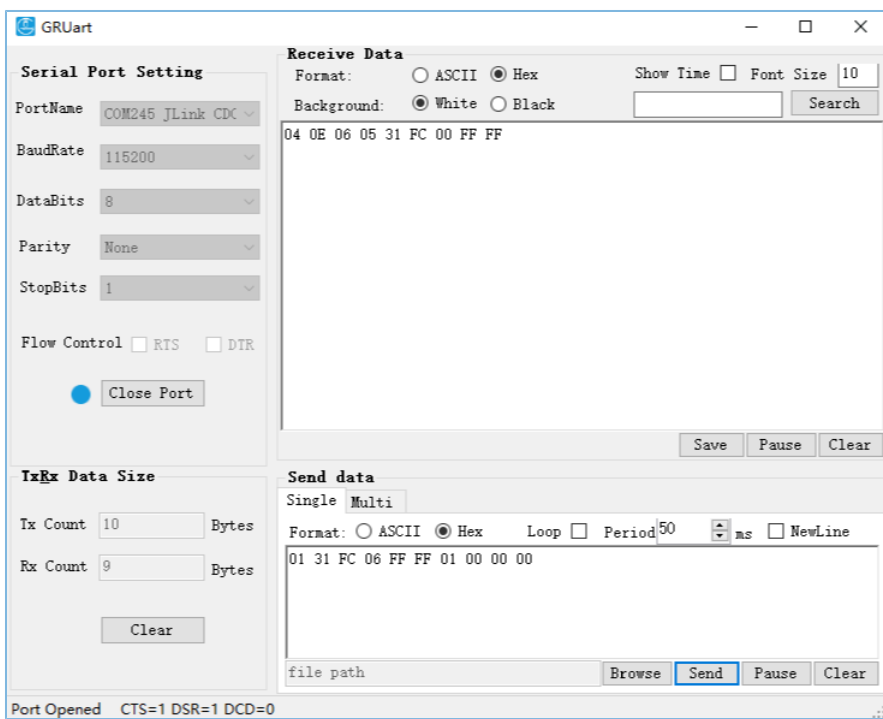

Figure 5-7 Sending command to generate single carrier waves

As shown in [Figure](#page-23-1) 5-7 above, GRUart sends the hexadecimal HCI command 01 31 FC 06 FF FF 01 00 00 00 to GR551x, which means the RF PHY sends a single-carrier test sequence packet to the channel (frequency: 2402

kHz). After the GR551x SoC finishes this task, GRUart will receive the hexadecimal HCI event 04 0E 06 05 31 FC 00 FF FF replied from GR551x.

For command details, see "Section 7.7 LE Generate Signal Carrier Wave [Command"](#page-31-1).

### **Note**:

If there is an ongoing task before you use the LE Generate Signal Carrier Wave Command, end the ongoing task first by using the LE Test End Command.

### <span id="page-23-0"></span>**5.5.2 LE Modify TX Power Command**

The LE Modify TX Power Command is used to modify the transmission power for a DTM TX test (initiated by the LE Transmitter Test Command). By default, the transmission power in a DTM TX test is 7 dBm.

<span id="page-24-1"></span>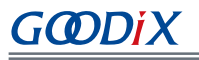

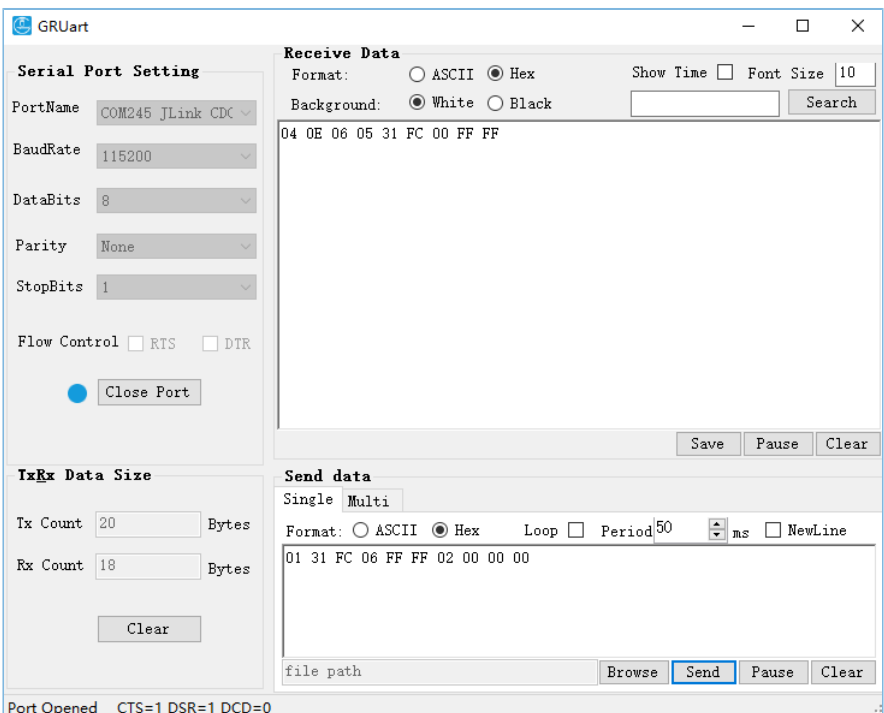

Figure 5-8 Sending the command to modify transmission power

As shown in [Figure](#page-24-1) 5-8 above, GRUart sends the hexadecimal HCI command 01 31 FC 06 FF FF 02 00 00 0 0 to the GR551x SoC to set the transmission power to 0 dBm. After the GR551x SoC completes this task, GRUart will receive the hexadecimal HCI event 04 0E 06 05 31 FC 00 FF FF replied from GR551x.

For command details, see "Section 7.8 LE Modify TX Power [Command"](#page-32-0).

#### **Note**:

- The LE Modify TX Power Command can also be used in DTM TX tests initiated by the LE Enhanced Transmitter Test Command.
- Transmission power must be configured prior to a DTM TX test.
- If there is an ongoing task before you use the LE Modify TX Power Command, end the ongoing task first by using the LE Test End Command.

### <span id="page-24-0"></span>**5.6 Test Considerations**

- 1. See *RF-PHY.TS.pdf* (available at [www.bluetooth.com](https://www.bluetooth.com/) ) for test standards.
- 2. Cable loss shall be taken into account in results of a transmission power test.
- 3. In a DTM TX test, the LE Transmitter Test Command and the LE Enhanced Transmitter Test Command are interchangeable.
- 4. In a DTM RX test, the LE Receiver Test Command and the LE Enhanced Receiver Test Command are interchangeable.

# <span id="page-25-0"></span>**6 FAQ**

This chapter describes possible problems, reasons, and solutions during the DTM test.

### <span id="page-25-1"></span>**6.1 Why Do I Fail to Deliver Commands and Encounter Invalid Commands?**

**Description** 

Developers fail to deliver commands when using the GRUart serial port debugging tool or testers. Or the delivered commands are invalid.

• Analysis

An error occurs in configurations of the GRUart serial port debugging tool, testers, or the serial cable.

**Solution** 

Check whether the UART port on the DUT matches to the UART pin in the DTM firmware. Fore details, see "Section 4.2 [Configure](#page-16-2) UART Ports".

If the UART pin is correctly used, check the configurations (baud rate, stop bit, and data bit) on GRUart and testers. Check the RX and TX pins are correctly connected to each other.

### <span id="page-25-2"></span>**6.2 Why Do I Fail to Execute Commands That Have Been Delivered?**

**Description** 

Execution of control commands delivered by serial port tools fails.

• Analysis

The failure is caused by incorrectly input commands.

**Solution** 

When using serial port debugging tools to deliver commands, pay attention to the following:

- All commands should be delivered in hexadecimal format.
- The commands shall conform to the HCI-related regulations.
- Do not deliver line breaks using Enter on keyboard when delivering commands.
- Commands of the same type cannot be executed concurrently. End the ongoing command (if any) before running a command.

### <span id="page-25-3"></span>**6.3 Why Do I Fail to Generate Single Carrier Waves?**

**Description** 

After GRUart sends the LE Generate Signal Carrier Wave Command, it receives a reply from the GR551x SoC, but the spectrum analyzer has not detected the correct packet.

• Analysis

There are ongoing task(s).

# GŒDiX

- **Solution** 
	- 1. Send the LE Test End Command to end the ongoing task(s).
	- 2. Send the LE Generate Signal Carrier Wave Command to generate single carrier waves.

### <span id="page-26-0"></span>**6.4 Why Do I Fail to Modify Transmission Power?**

**Description** 

After GRUart sends the LE Modify TX Power Command, it receives a reply from the GR551x SoC, but according to the spectrum analyzer, the power of the existing waves remains the same.

**Analysis** 

Running LE Modify TX Power Command does not immediately change the power of the current wave.

- **Solution** 
	- 1. Send the LE Test End Command to end the ongoing task(s).
	- 2. Send the LE Modify TX Power Command to modify the transmission power.
	- 3. Send the LE Transmitter Test Command to start a DTM transmission test.

### **Note**:

The LE Modify TX Power Command cannot be used in tests with single carrier waves.

# <span id="page-27-0"></span>**7 Appendix: Common HCI Commands in RF Performance Test**

# <span id="page-27-1"></span>**7.1 LE Reset Command**

#### Table 7-1 Command format

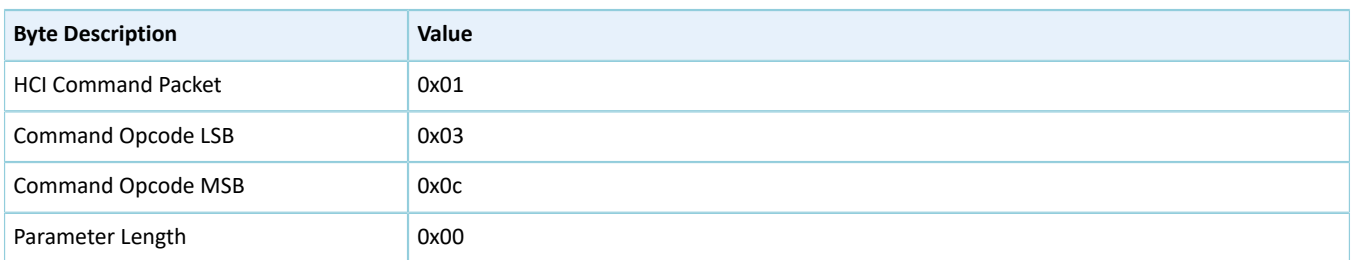

#### Table 7-2 Returned events

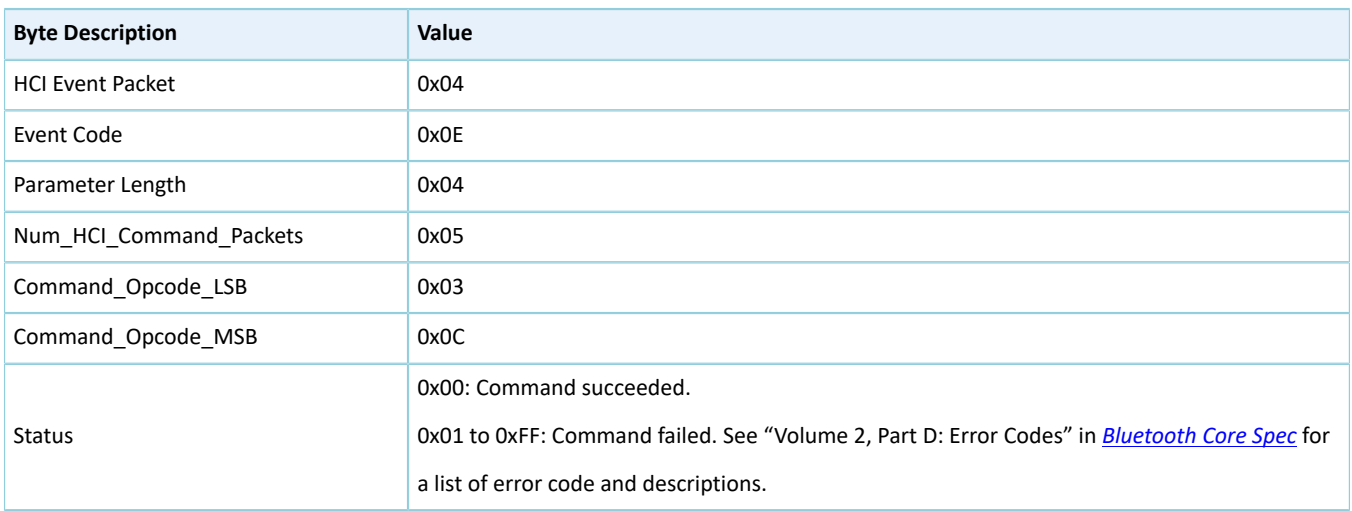

# <span id="page-27-2"></span>**7.2 LE Transmitter Test Command**

#### Table 7-3 Command format

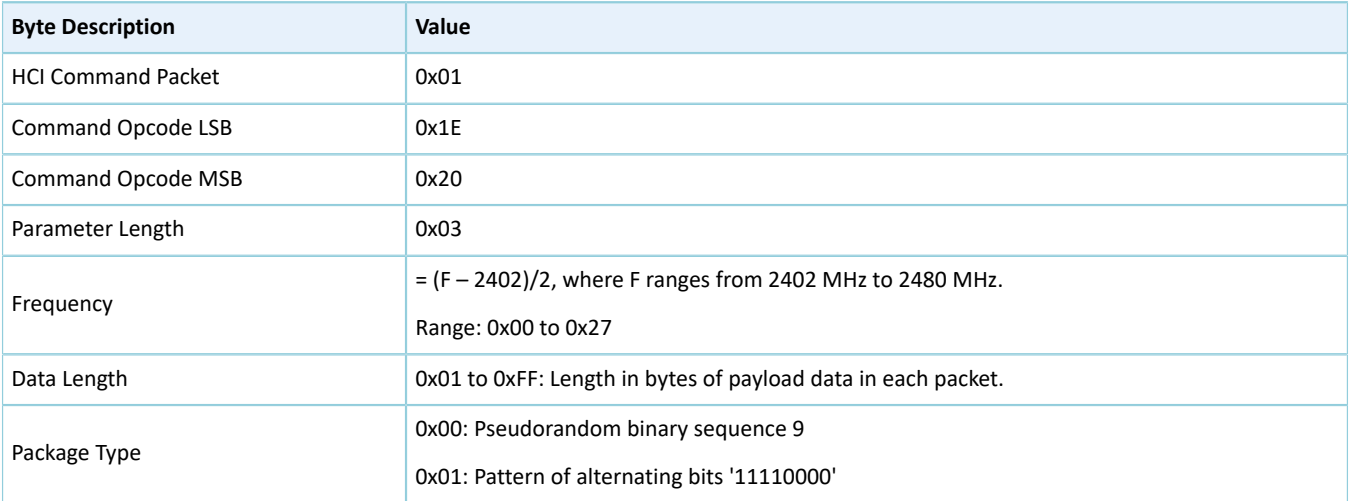

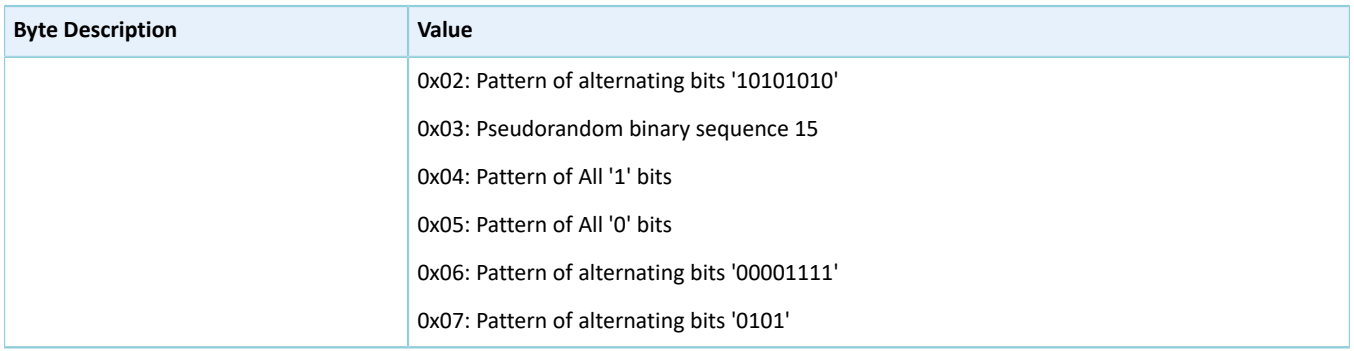

#### Table 7-4 Returned events

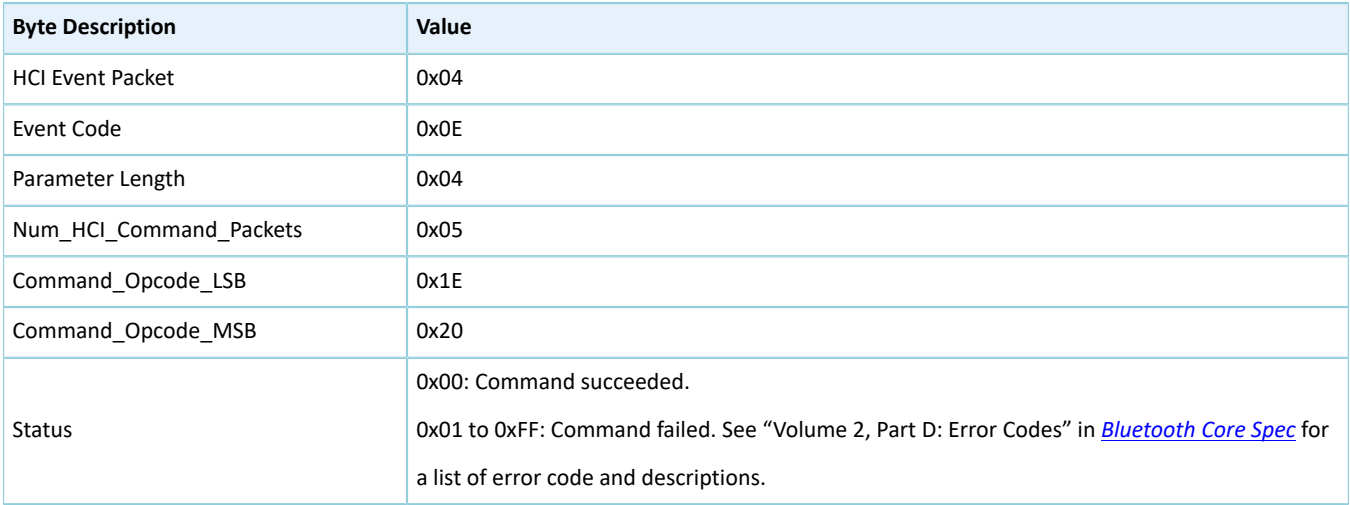

# <span id="page-28-0"></span>**7.3 LE Enhanced Transmitter Test Command**

#### Table 7-5 Command format

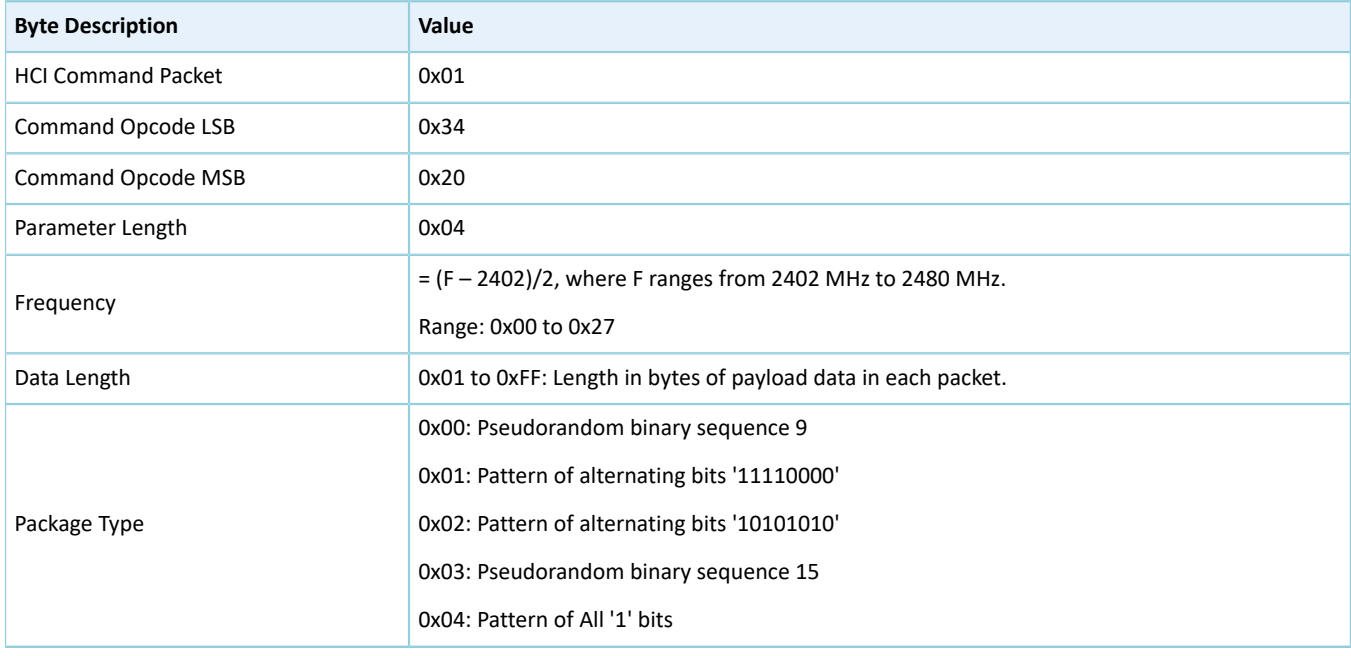

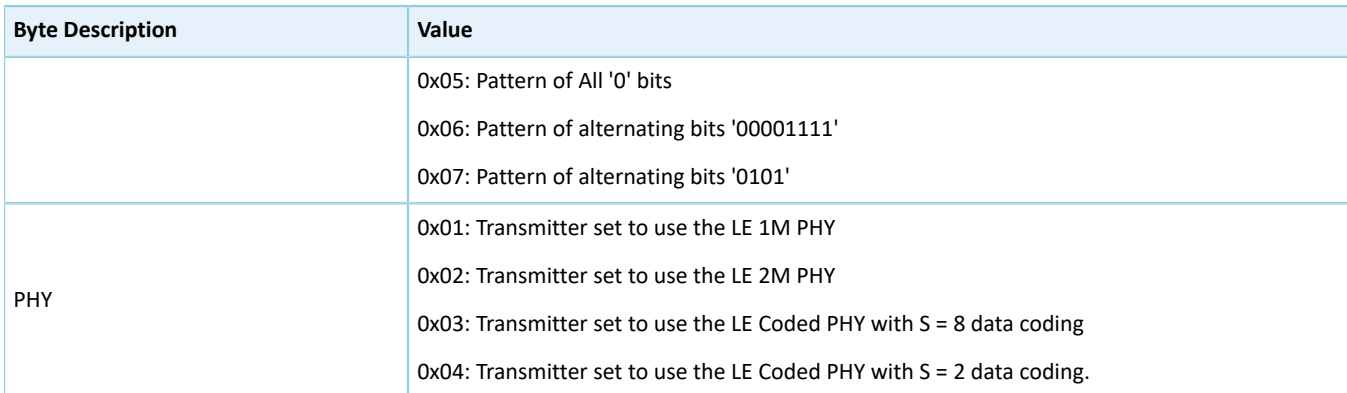

#### Table 7-6 Returned events

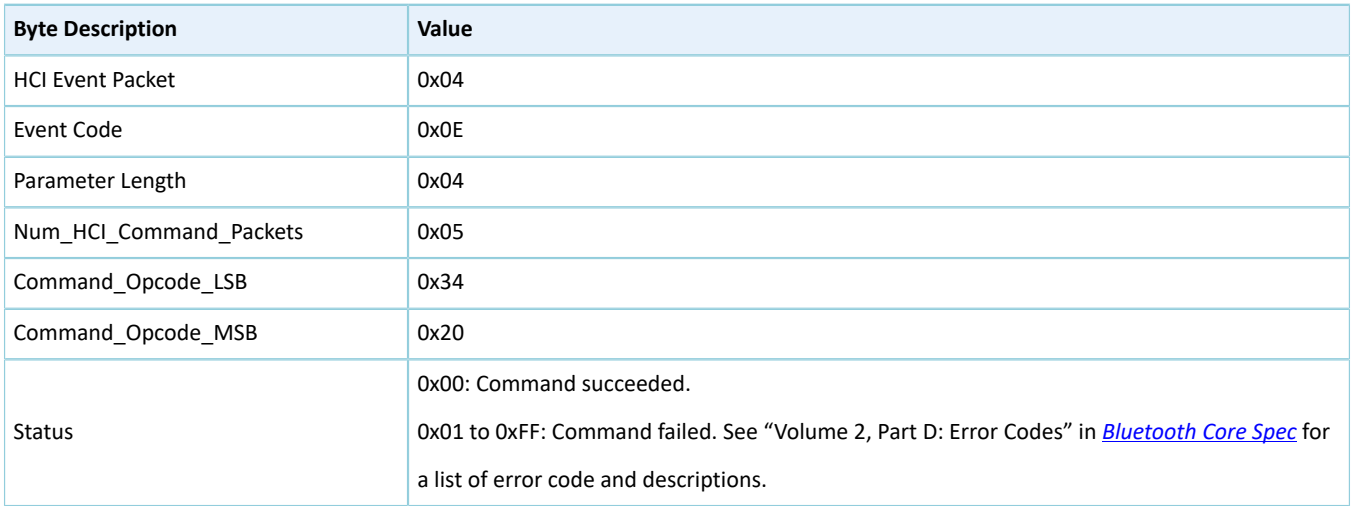

# <span id="page-29-0"></span>**7.4 LE Receiver Test Command**

#### Table 7-7 Command format

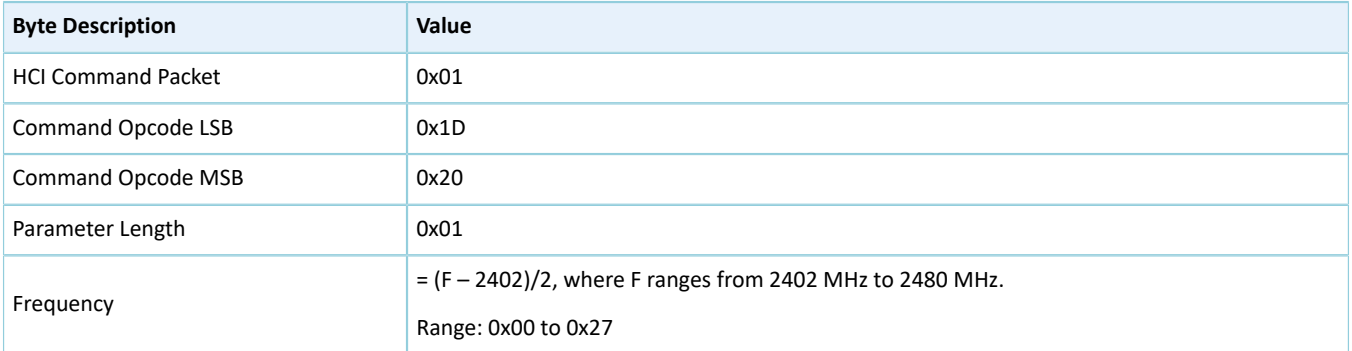

#### Table 7-8 Returned events

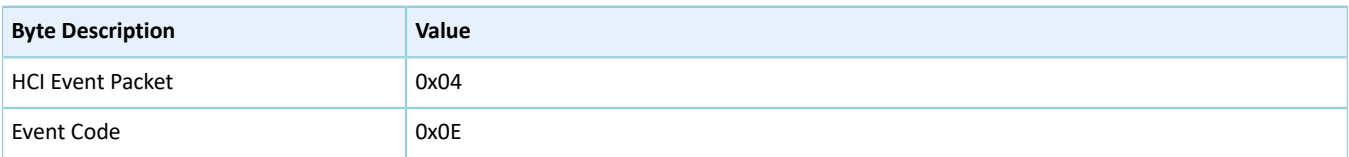

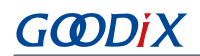

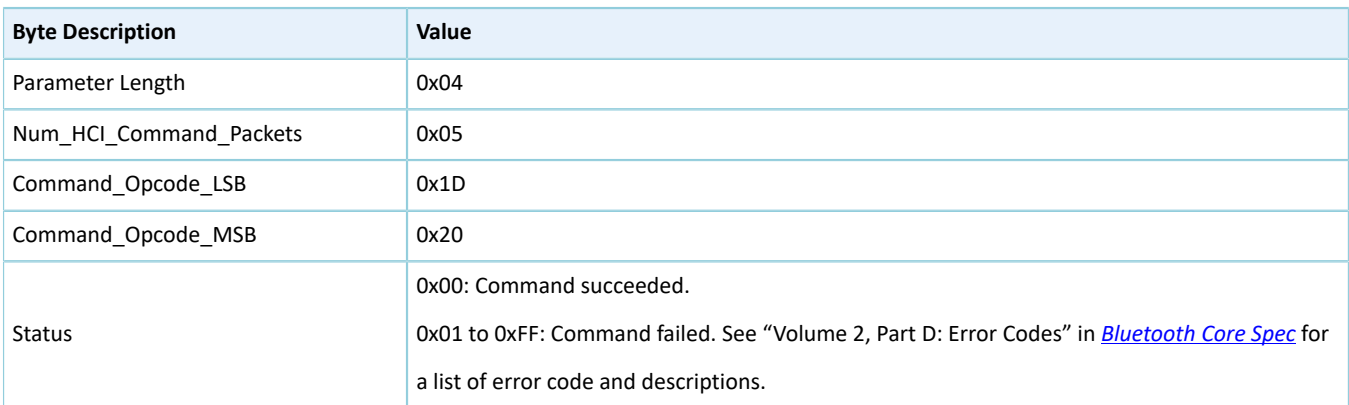

## <span id="page-30-0"></span>**7.5 LE Enhanced Receiver Test Command**

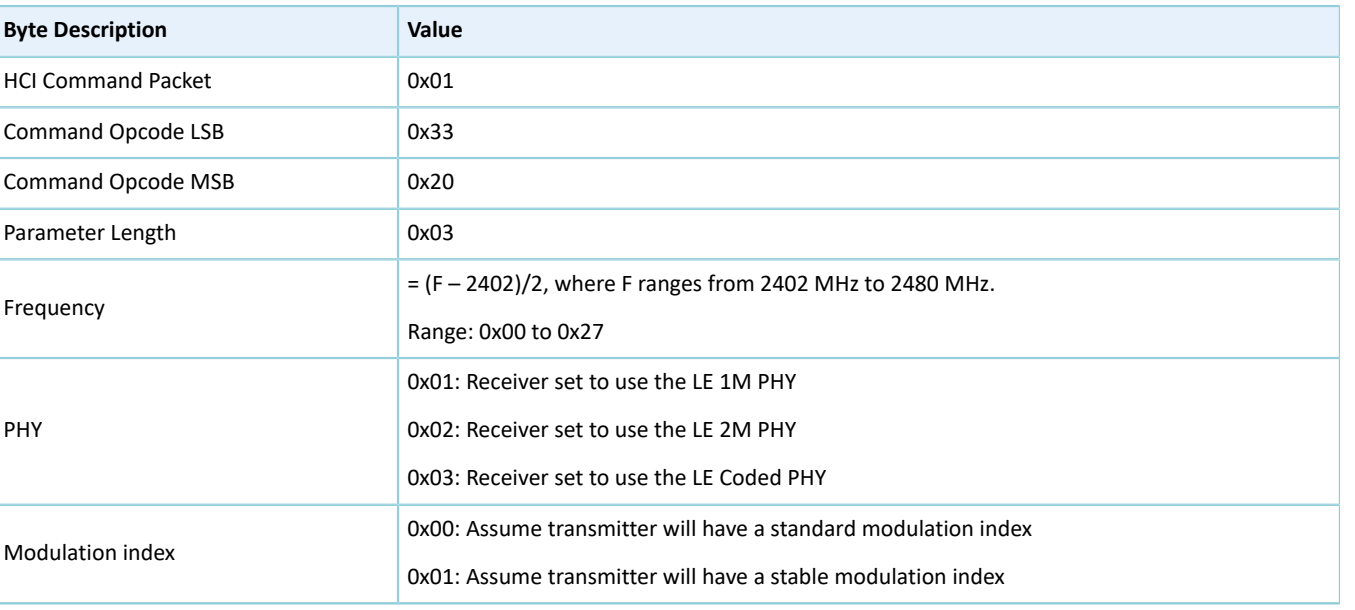

#### Table 7-9 Command format

#### Table 7-10 Returned events

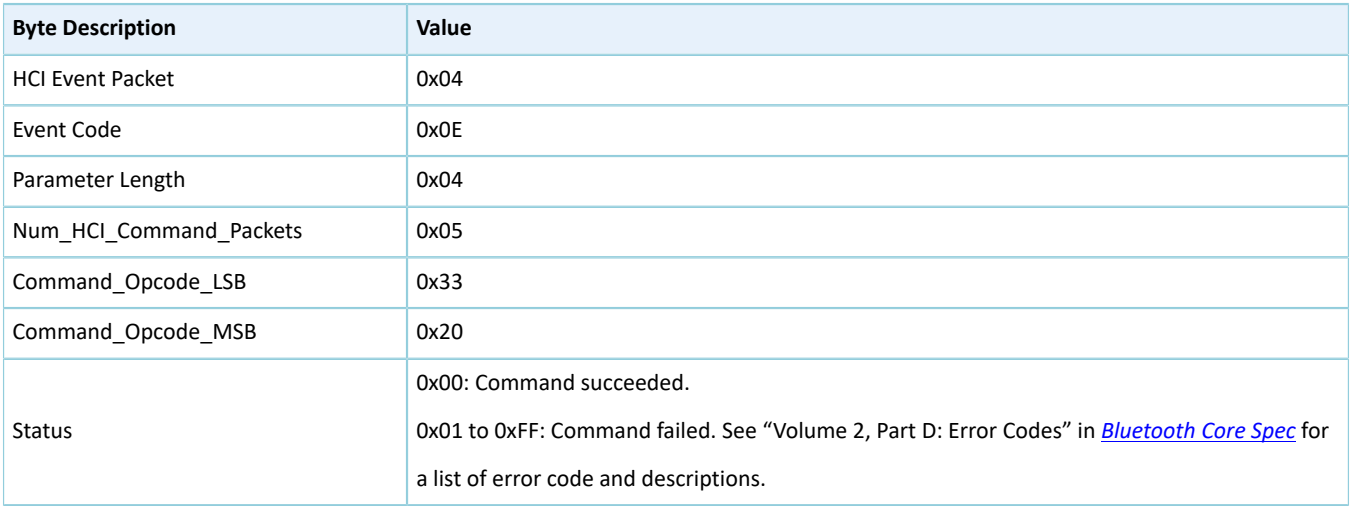

# <span id="page-31-0"></span>**7.6 LE Test End Command**

#### Table 7-11 Command format

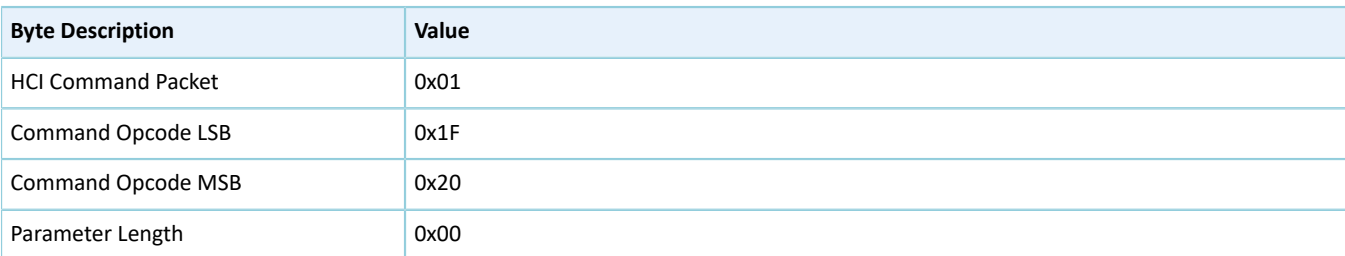

#### Table 7-12 Returned events

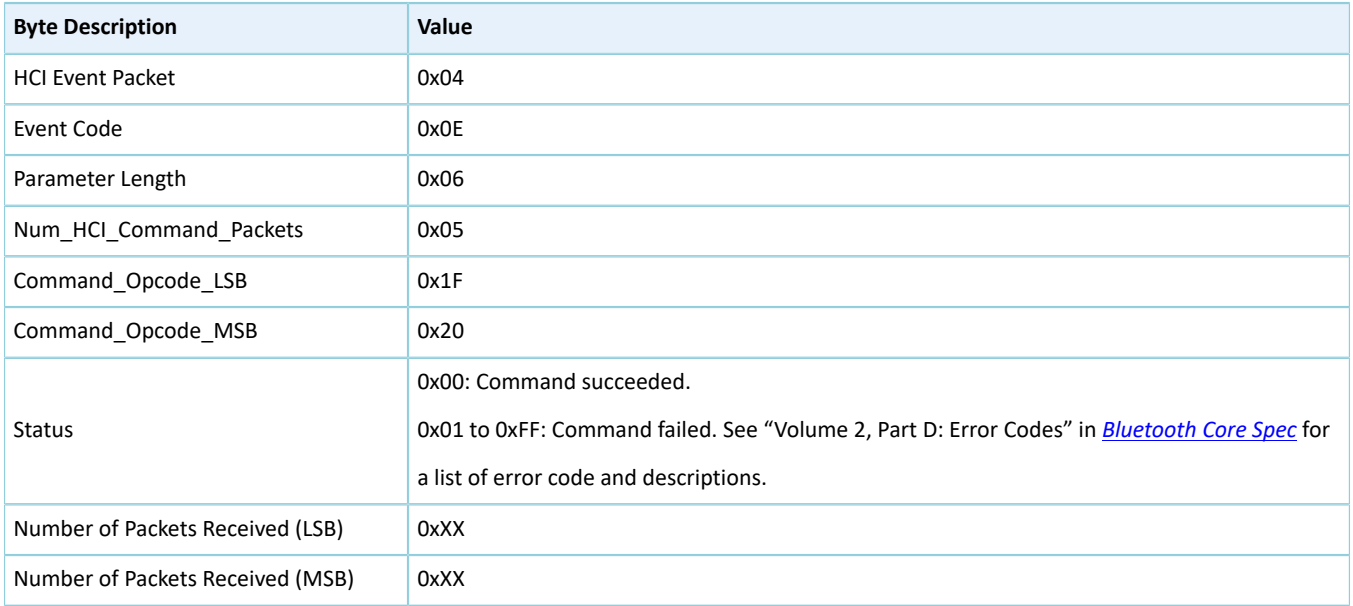

# <span id="page-31-1"></span>**7.7 LE Generate Signal Carrier Wave Command**

#### Table 7-13 Command format

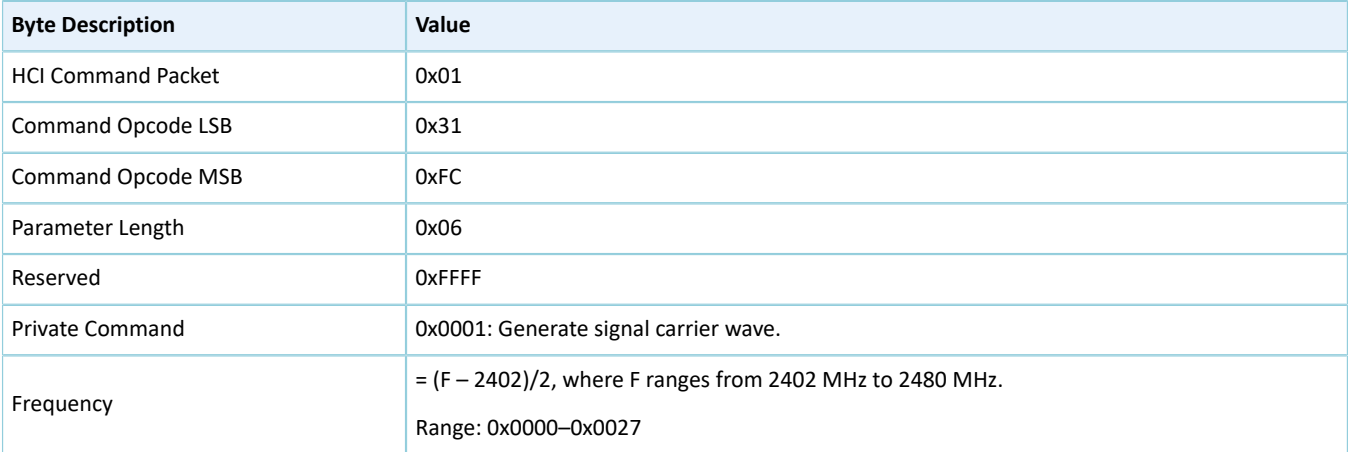

#### Table 7-14 Returned events

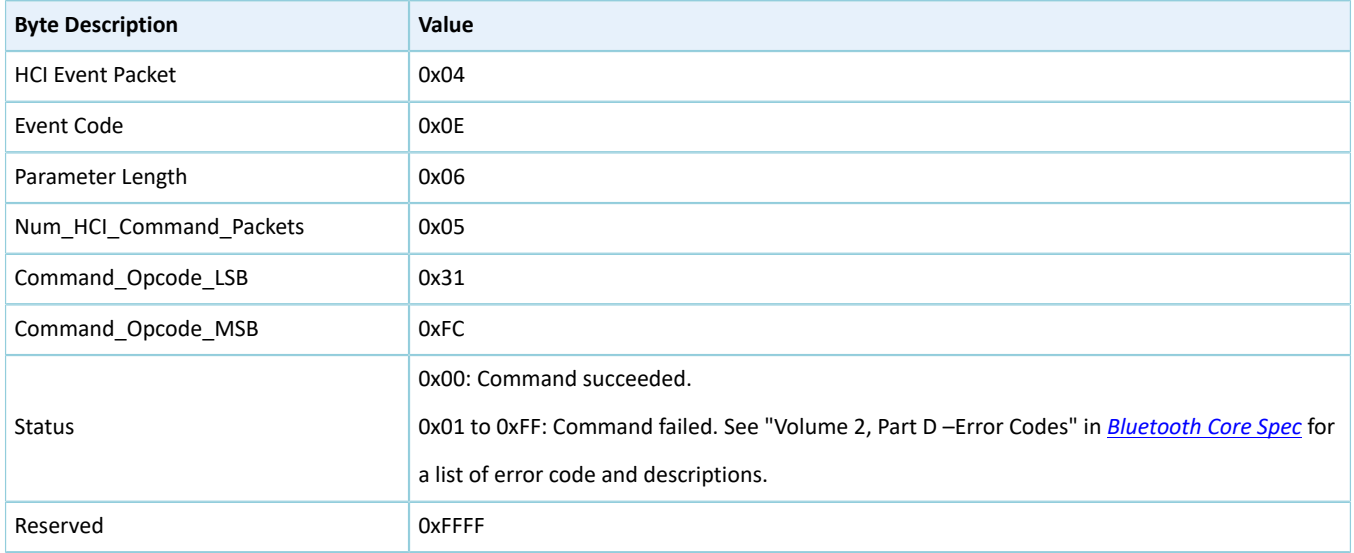

# <span id="page-32-0"></span>**7.8 LE Modify TX Power Command**

#### Table 7-15 Command format

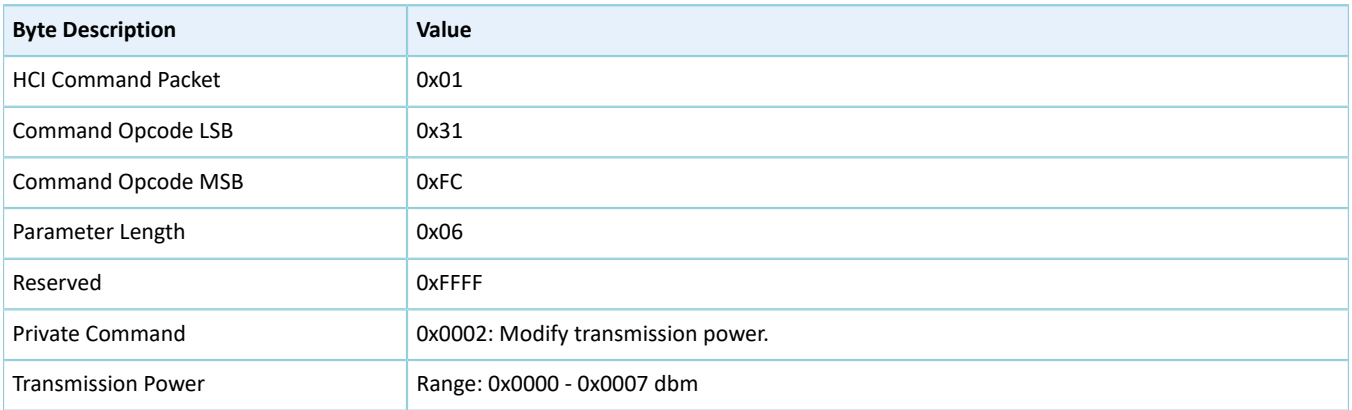

#### Table 7-16 Returned events

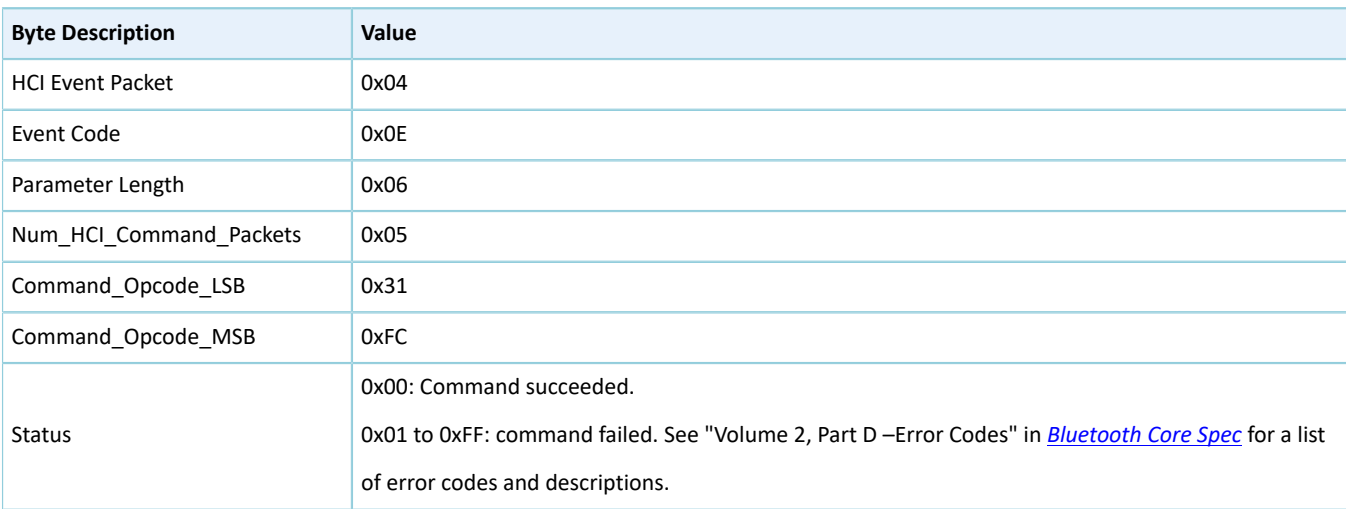

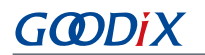

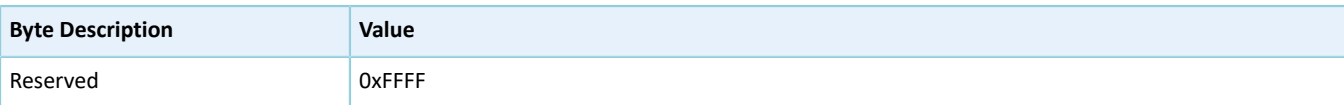